# Esplorazione, rilevazione e analisi

Olik Sense® November 2023 Copyright © 1993-2023 QlikTech International AB. Tutti i diritti riservati.

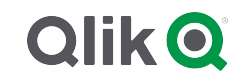

© 2023 QlikTech International AB. All rights reserved. All company and/or product names may be trade names, trademarks and/or registered trademarks of the respective owners with which they are associated.

## Contents

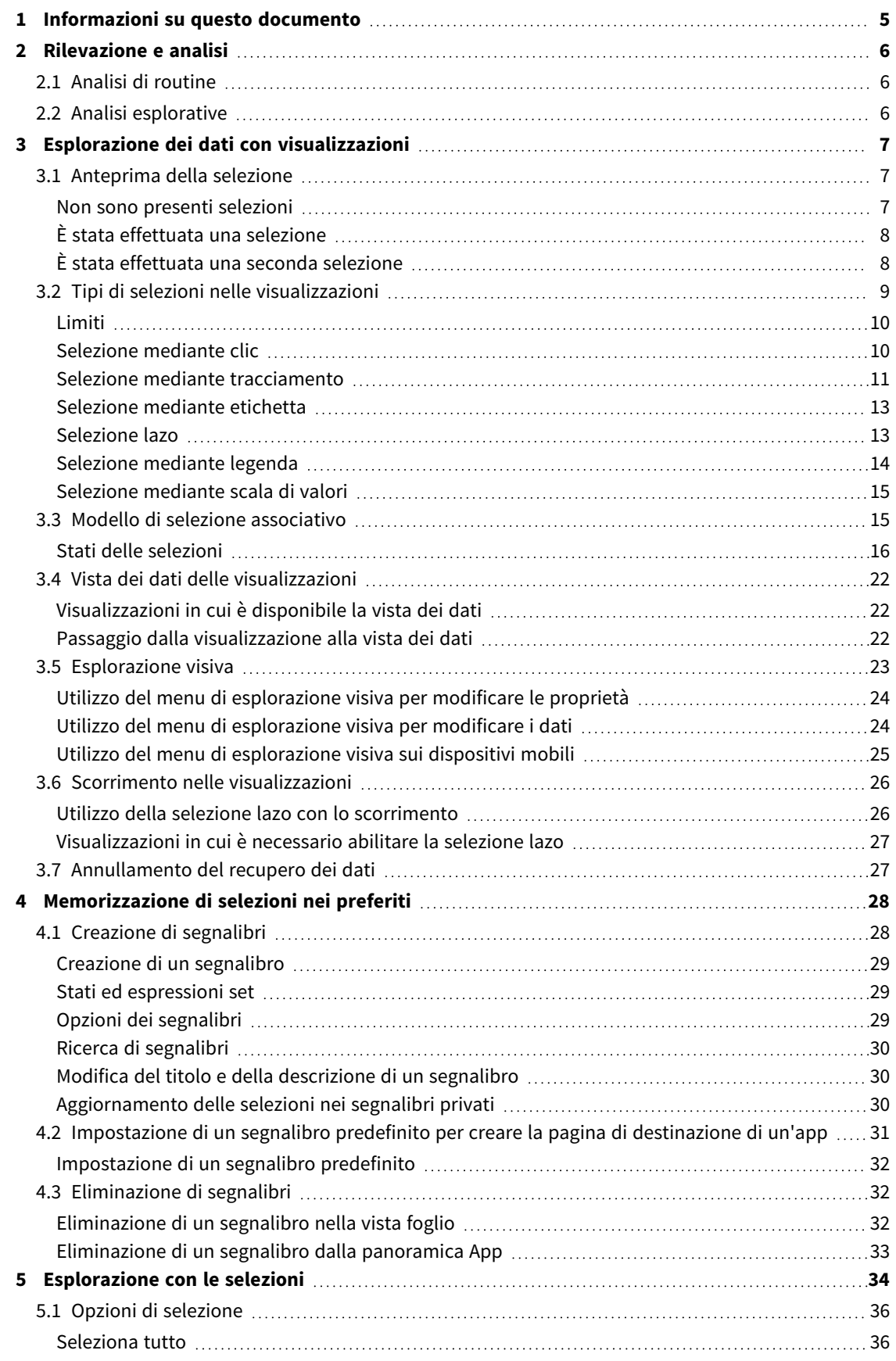

## Contents

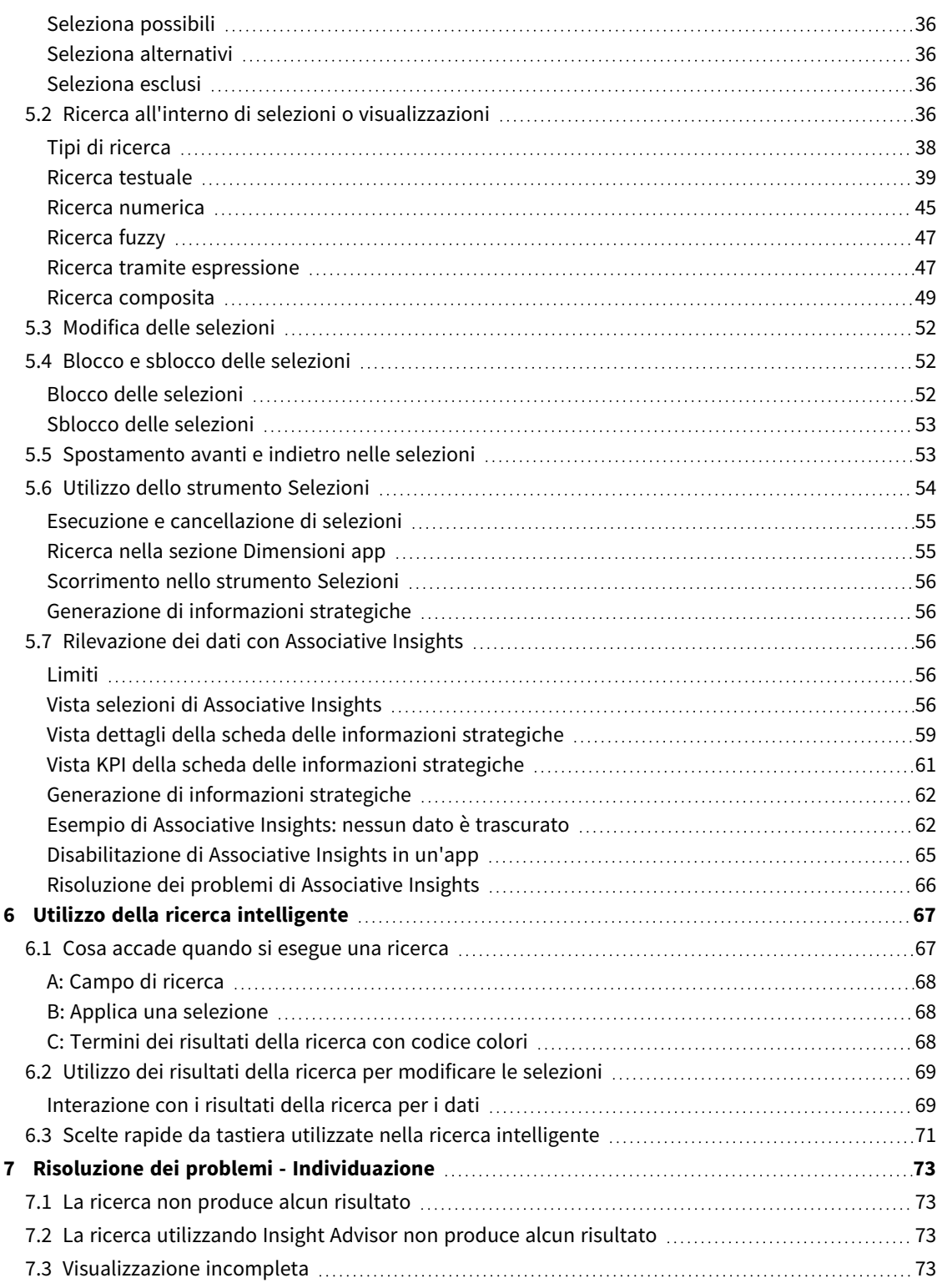

# <span id="page-4-0"></span>1 Informazioni su questo documento

È possibile leggere e apprendere come effettuare rilevazioni nei dati utilizzando strumenti differenti.

Questo documento è stato estratto dalla Guida in linea di Qlik Sense. È destinato agli utenti che desiderano leggere offline o stampare facilmente parti della Guida in linea e non include informazioni aggiuntive rispetto a tale Guida.

La Guida in linea, guide aggiuntive e altre risorse sono disponibili sul sito Web [help.qlik.com/sense](http://help.qlik.com/sense).

# <span id="page-5-0"></span>2 Rilevazione e analisi

<span id="page-5-1"></span>Quando è stata creata l'app e sono stati caricati i dati al suo interno, è possibile iniziare a utilizzare l'app per l'analisi e la rilevazione dati.

# 2.1 Analisi di routine

Tipicamente, l'analisi di routine segue regolarmente le metriche chiave. Ecco alcuni esempi di KPI che si potrebbe decidere di monitorare da vicino:

- Vendite totali rispetto alla quota ogni mattina
- <sup>l</sup> Vendite totali rispetto alle vendite totali lo stesso periodo dell'ultimo anno
- Ordini effettuati ma non consegnati alla fine della settimana
- <span id="page-5-2"></span>• Vendite per regione in un determinato giorno ogni mese

# 2.2 Analisi esplorative

Quando si analizzano i dati, talvolta alcune informazioni potrebbero risultare mancanti nell'app a cui si accede. Anche se Qlik Sense permette di impostare filtri efficienti, eseguendo più selezioni, è possibile adattare le misure, le dimensioni o le visualizzazioni esistenti in modo da esplorare i dati per effettuare nuove scoperte.

# <span id="page-6-0"></span>3 Esplorazione dei dati con visualizzazioni

È possibile effettuare selezioni facendo clic ed eseguendo il tracciamento di righe nelle diverse visualizzazioni.

Quando si effettua una selezione, tutte le visualizzazioni associate vengono immediatamente aggiornate per riprodurla. È possibile confermare la selezione facendo clic su  $\checkmark$  oppure in un punto qualsiasi del foglio esterno alla visualizzazione oppure in una nuova visualizzazione (in questo caso viene generata una nuova selezione). Inoltre è possibile confermare premendo Invio.

È possibile annullare una selezione facendo clic su  $\bullet$ . È inoltre possibile premere Esc.

Per impostazione predefinita, le nuove selezioni effettuate in una visualizzazione vengono aggiunte alle selezioni precedenti. È possibile deselezionare una voce facendo clic su di essa. In un computer è possibile tenere premuto il tasto Ctrl mentre si effettua una selezione, per cancellare automaticamente le selezioni precedenti in una visualizzazione e mantenere solo la nuova selezione.

# <span id="page-6-1"></span>3.1 Anteprima della selezione

<span id="page-6-2"></span>Le immagini seguenti mostrano come le visualizzazioni vengano aggiornate immediatamente quando viene effettuata una selezione.

### Non sono presenti selezioni

*Vista foglio senza alcuna selezione effettuata.*

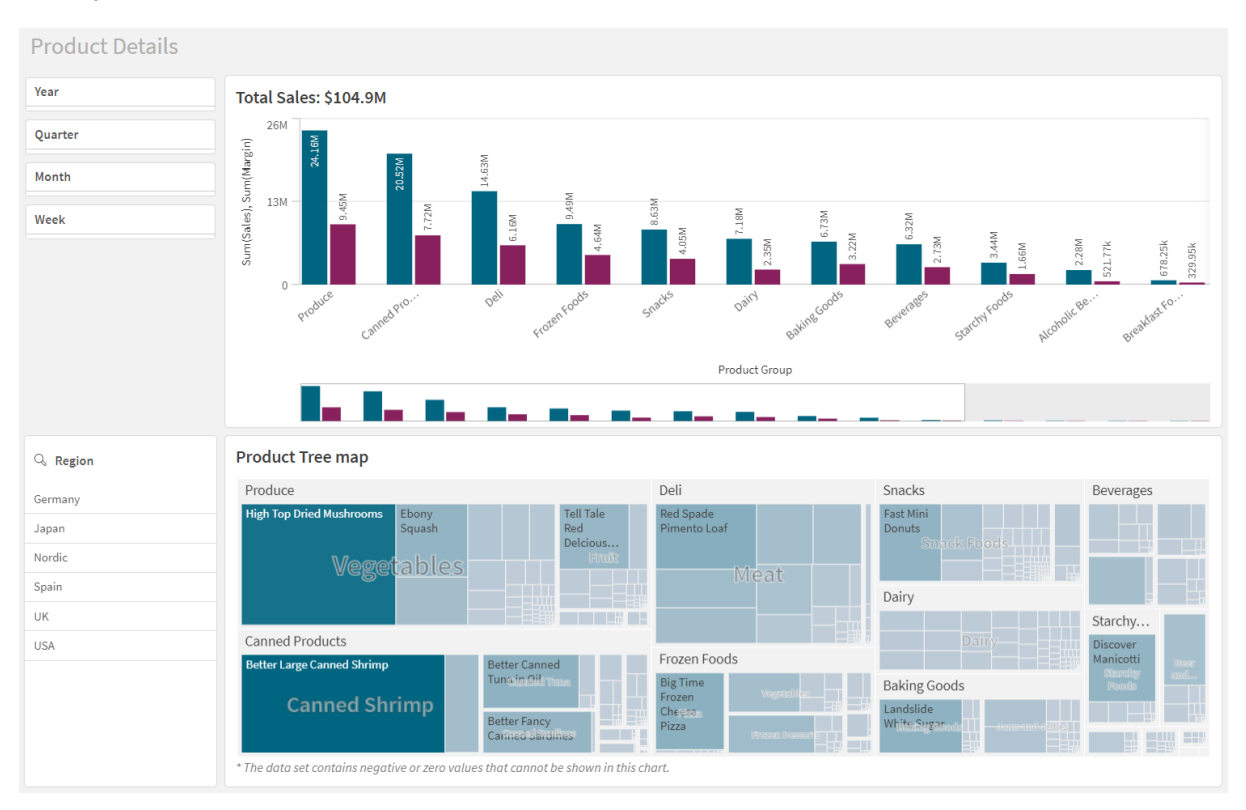

## <span id="page-7-0"></span>È stata effettuata una selezione

In questa immagine è stata effettuata una selezione (nella casella di filtro *Region*), la quale è riprodotta in tutte le visualizzazioni associate.

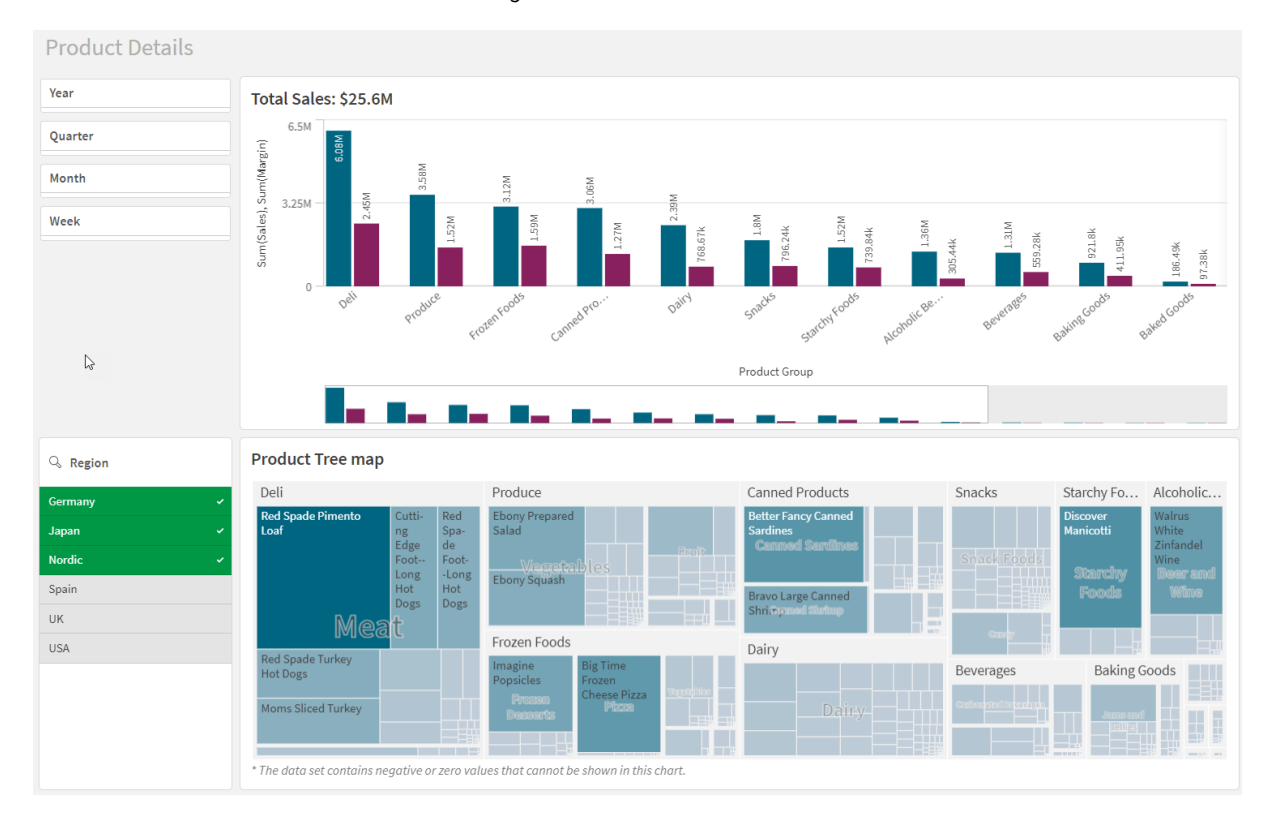

*Una selezione effettuata nella casella di filtro Region.*

# <span id="page-7-1"></span>È stata effettuata una seconda selezione

In questa immagine è stata effettuata una seconda selezione (nel grafico a barre *Total Sales*). Questa conferma automaticamente la prima selezione e consente di ottenere un'anteprima della nuova.

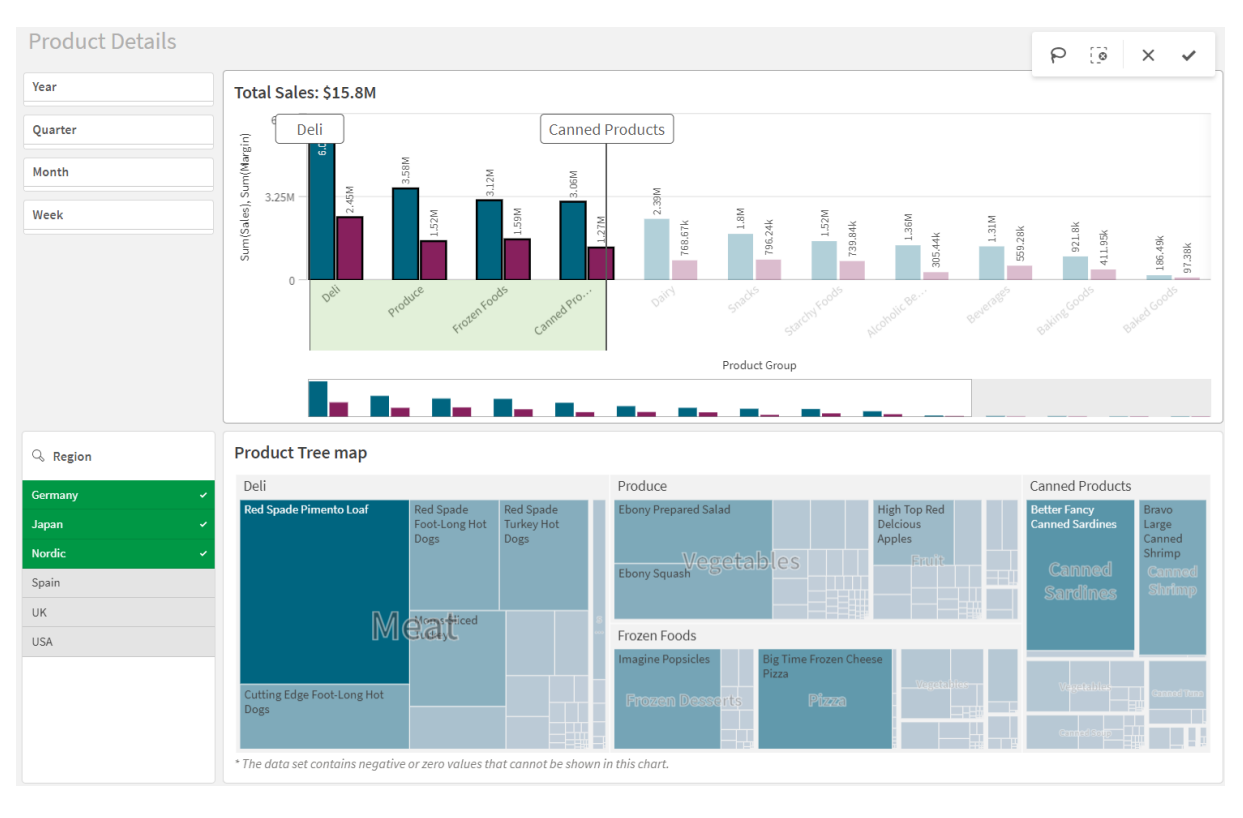

#### *Una seconda selezione è stata effettuata nel grafico a barre Total Sales.*

<span id="page-8-0"></span>*Quando si effettuano selezioni nelle caselle di filtro, esiste una differenza tra la funzione Annulla selezione ( ) e la funzione Cancella selezione ( ). consente di cancellare solo la selezione più recente, mentre cancella tutte le selezioni.*

# 3.2 Tipi di selezioni nelle visualizzazioni

Quando si analizzano i dati, esistono diversi modi di eseguire le selezioni. I grafici e le tabelle utilizzano modelli di selezione diversi. Alcuni tipi di selezione risultano particolarmente utili per alcune visualizzazioni. La tabella seguente mostra i tipi di selezione supportati nelle visualizzazioni.

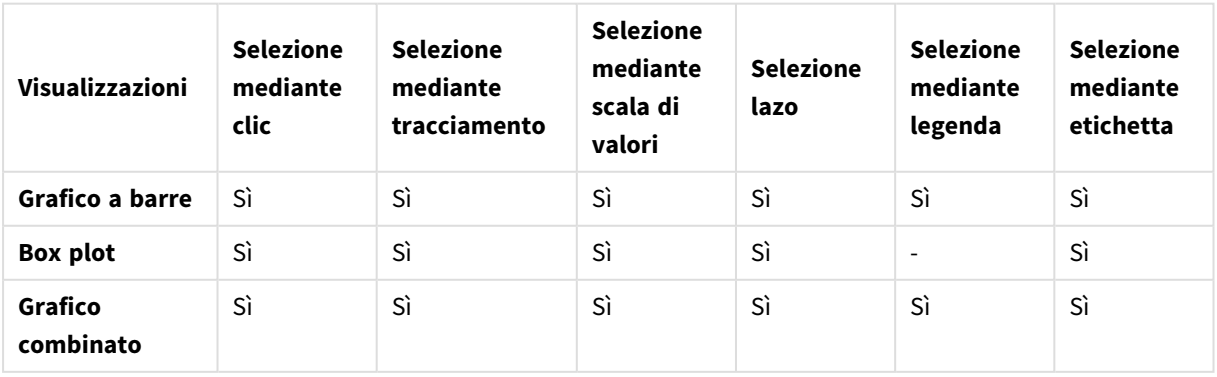

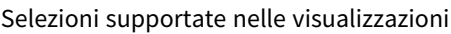

### 3 Esplorazione dei dati con visualizzazioni

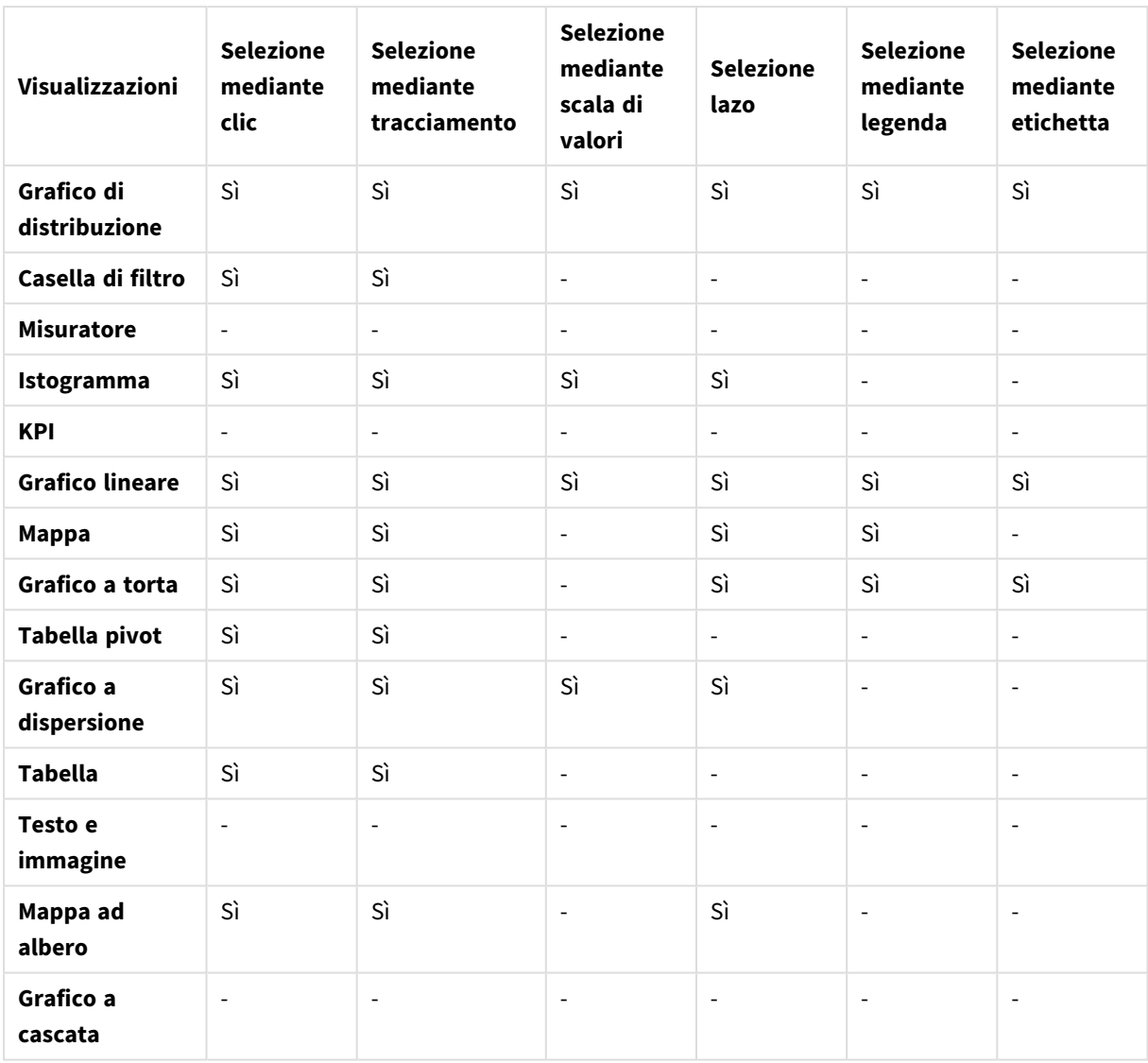

#### <span id="page-9-0"></span>Limiti

- <sup>l</sup> Non è possibile effettuare selezioni nelle visualizzazioni **Misuratore**, **KPI**,**Grafico a cascata** e **Testo e immagine**.
- La selezione della legenda non è disponibile in una visualizzazione con la colorazione in base all'espressione.
- La selezione scala è disponibile solo sull'asse delle dimensioni per i grafici a barre in pila o combinati e per i box plot.
- <span id="page-9-1"></span>• Non è possibile selezionare una misura per nome.

### Selezione mediante clic

È possibile fare clic per selezionare singoli valori/punti dati, uno alla volta. Se si desidera deselezionare un valore/punto dati, fare clic su di esso.

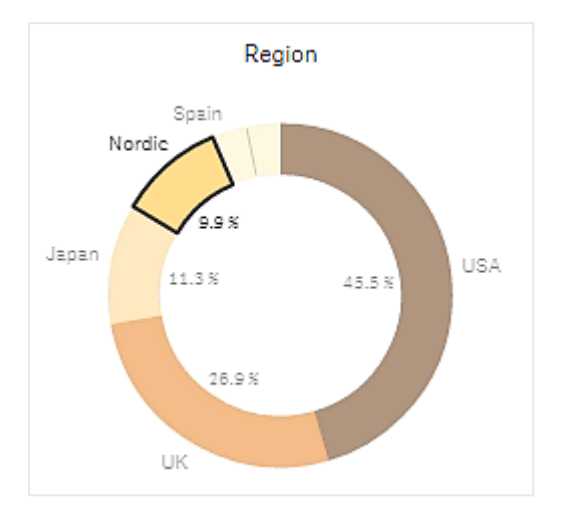

*Grafico a torta con il settore Nordic selezionato.*

#### <span id="page-10-0"></span>Selezione mediante tracciamento

Quando si desidera effettuare una selezione mediante tracciamento o una selezione lazo, occorre innanzitutto fare clic all'interno della visualizzazione e attivare la selezione lazo facendo clic sull'icona del lazo  $\wp$  nella parte superiore della visualizzazione. In un computer è inoltre possibile premere Maiusc ed effettuare la selezione.

È possibile tracciare una linea a mano libera per selezionare diversi valori/punti dati contemporaneamente. Non è possibile disegnare per deselezionare valori/punti dati.

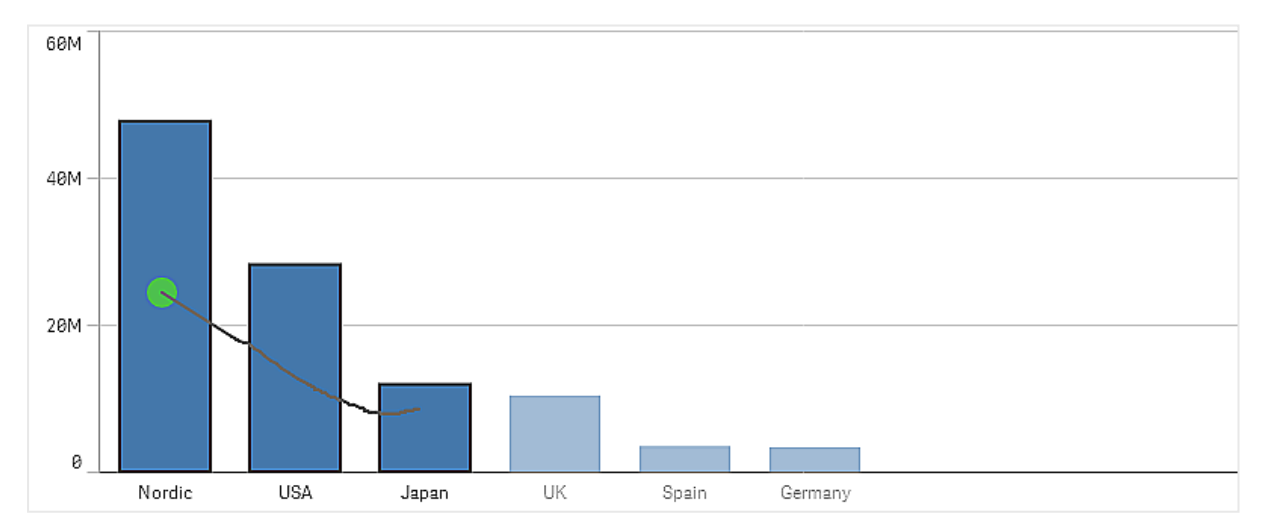

*Grafico a barre con le selezioni Nordic, USA e Japan create con la selezione mediante tracciamento.*

In una tabella o in una casella di filtro eseguire il tracciamento su più valori per selezionarli.

*Casella di filtro con le selezioni Germany, Japan e Nordic create con la selezione mediante tracciamento.*

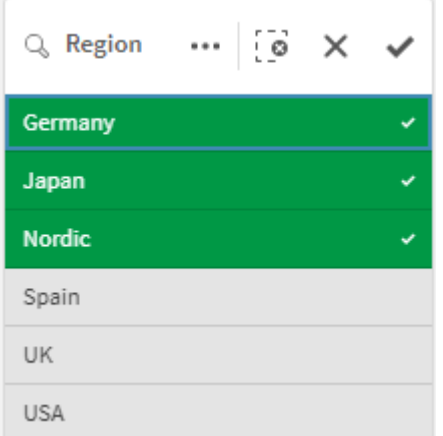

#### In un grafico lineare tracciare una linea per selezionare un numero di punti dati.

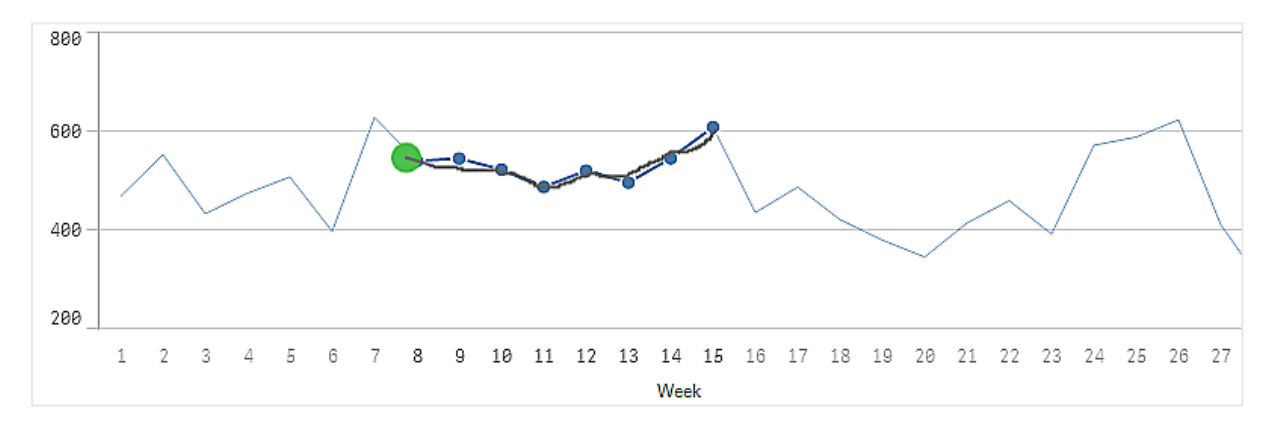

*Grafico lineare con le settimane selezionate con la selezione mediante tracciamento.*

In un grafico a dispersione eseguire il tracciamento su diversi punti dati per selezionarli.

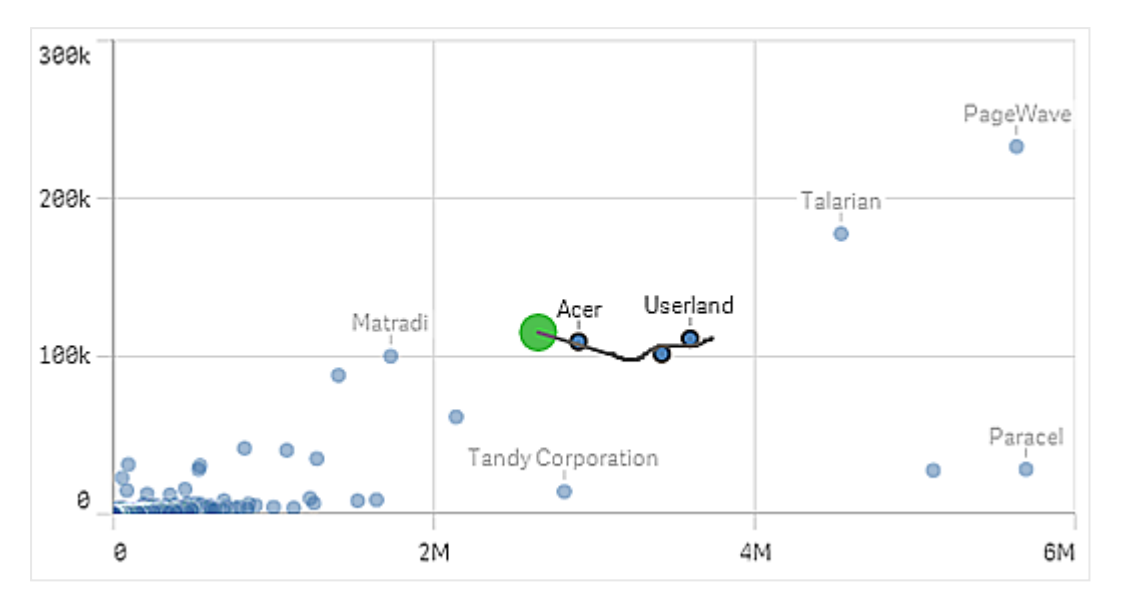

*Grafico a dispersione con le selezioni create con la selezione mediante tracciamento.*

#### <span id="page-12-0"></span>Selezione mediante etichetta

È possibile fare clic sulle etichette delle dimensioni per effettuare le selezioni. Quando le dimensioni sono raggruppate o in pila, viene selezionato l'intero gruppo o pila.

Grafico a barre con selezione mediante etichette 2011, 2012 e 2013. Facendo clic su qualsiasi anno viene selezionato *l'intero gruppo.*

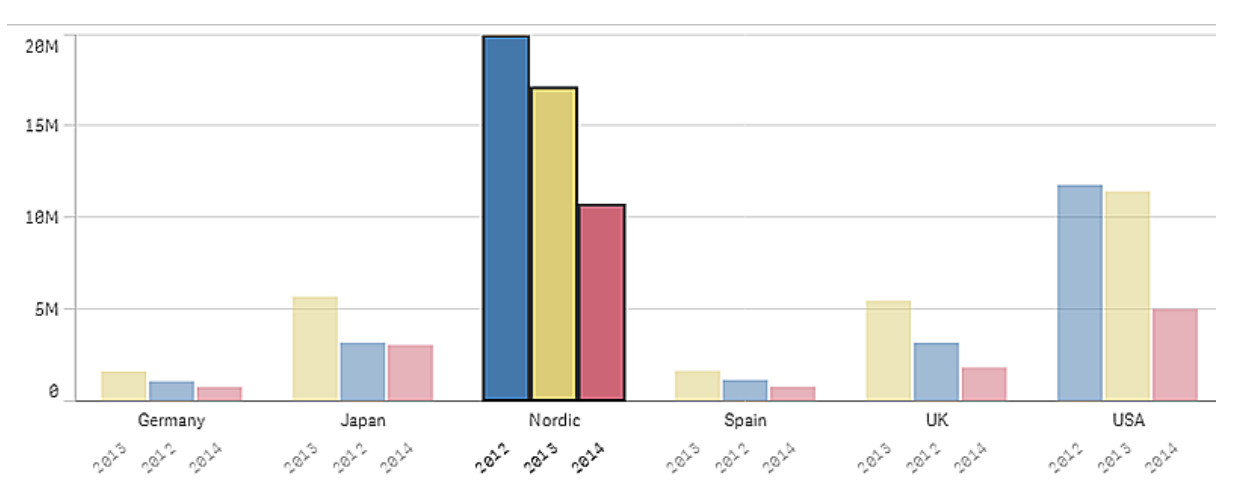

#### <span id="page-12-1"></span>Selezione lazo

Quando si desidera effettuare una selezione mediante tracciamento o una selezione lazo, occorre innanzitutto fare clic all'interno della visualizzazione e attivare la selezione lazo facendo clic sull'icona del lazo  $\wp$  nella parte superiore della visualizzazione. In un computer è inoltre possibile premere Maiusc ed effettuare la selezione.

È possibile tracciare un cerchio a mano libera per acquisire e selezionare punti dati.

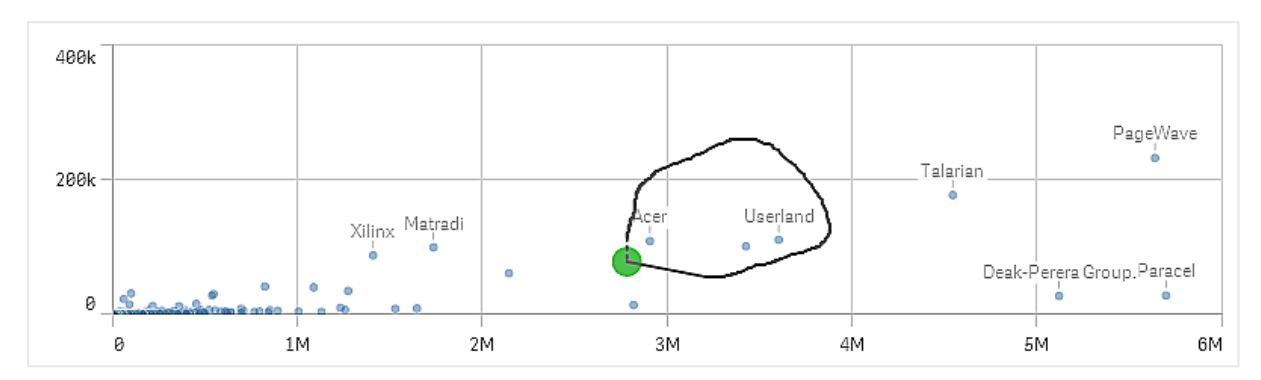

*Selezione dei valori creai in una grafico a dispersione mediante la selezione lazo.*

<span id="page-13-0"></span>Le selezioni lazo includono solo i punti dati visibili. Per i grafici che utilizzano un asse continuo, verranno esclusi i punti dati non visibili nel grafico, anche se sono all'interno dell'area selezionata.

### Selezione mediante legenda

È possibile fare clic su qualsiasi voce della legenda, eccetto la voce che rappresenta **Altri**, per selezionare i valori associati.

*La selezione della legenda non è disponibile in una visualizzazione con la colorazione in base all'espressione.*

*Grafico a torta con i settori Nordic, Germany e UK selezionati, utilizzando la selezione mediante legenda.*

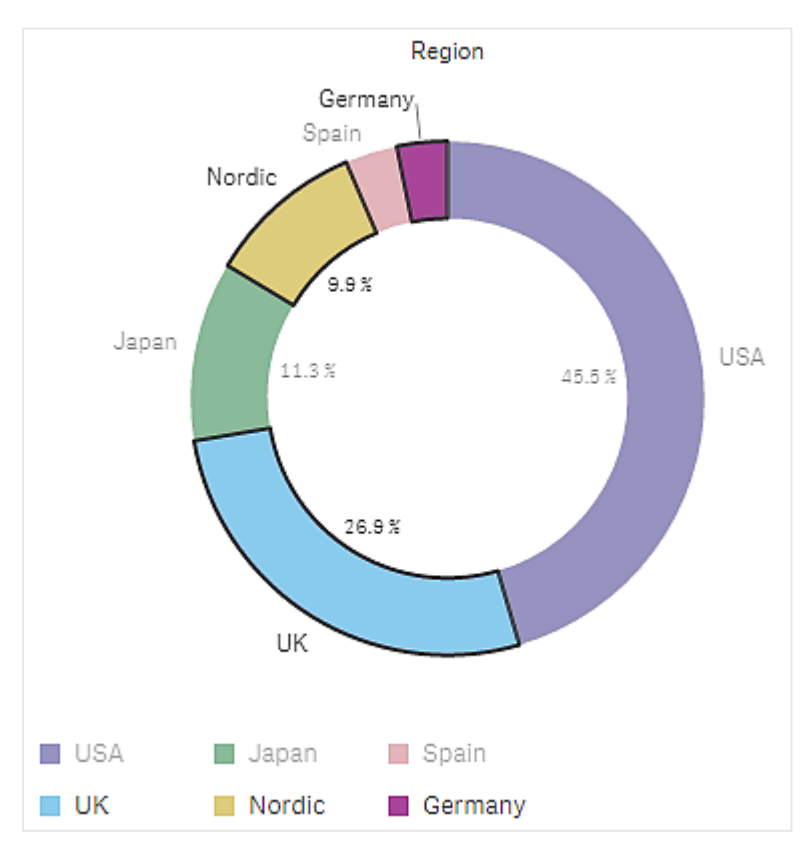

### <span id="page-14-0"></span>Selezione mediante scala di valori

È possibile effettuare selezioni sull'asse delle Y o sull'asse delle X. Per gli assi con valori di misura, è possibile fare clic sulla bolla della scala di valori per inserire un valore numerico specifico.

*Grafico combinato con selezioni effettuate con selezione scala.*

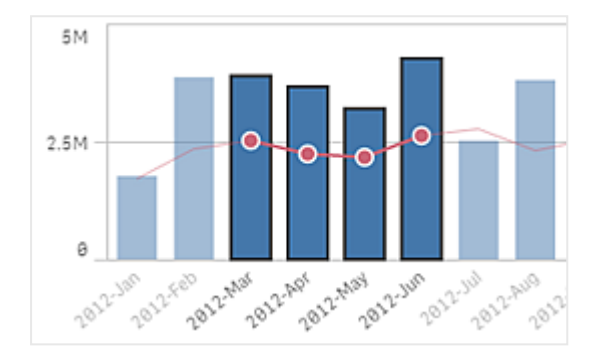

*Grafico lineare con selezioni effettuate con selezione scala.*

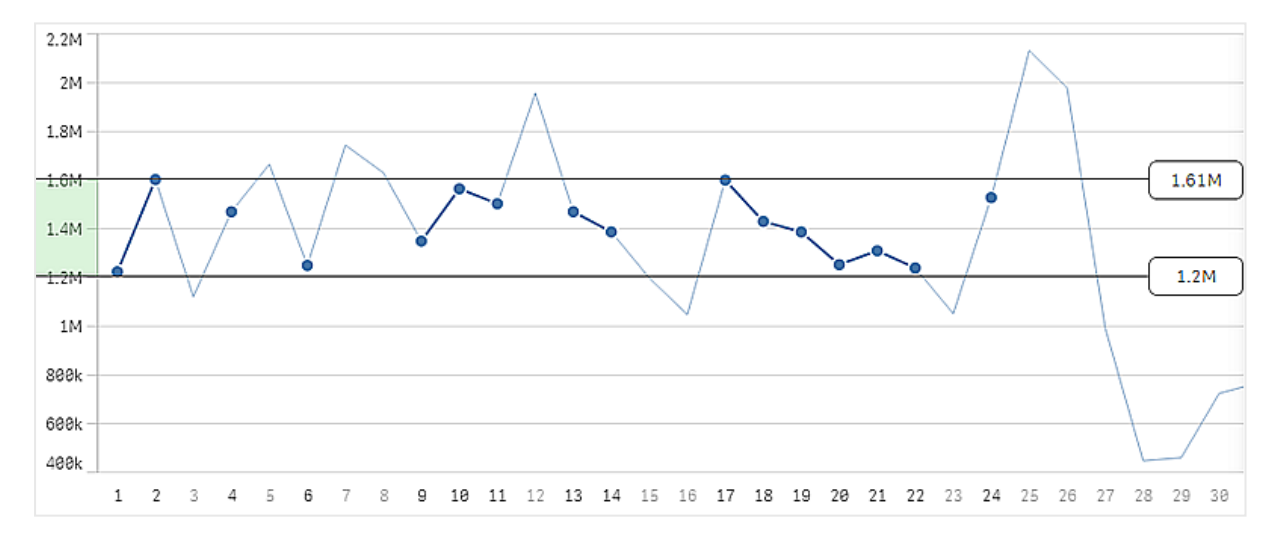

# <span id="page-14-1"></span>3.3 Modello di selezione associativo

Le selezioni rappresentano il metodo di interazione principale di Qlik Sense. Le selezioni consentono di filtrare un sottogruppo di dati caricato in Qlik Sense. e possono essere utilizzate per concentrare l'attenzione su un elemento che si desidera approfondire. Qlik Sense risponde mediante valori con combinazioni di colori che variano in base ai diversi stati.

Concettualmente, le selezioni possono essere viste come un input per Qlik Sense. Qlik Sense valuta l'input e visualizza codici colore sui valori dei dati come output.

- Stato di input: la selezione eseguita, ossia se il valore di campo è selezionato o meno.
- <span id="page-15-0"></span><sup>l</sup> Stato di output: se il valore di campo è possibile o meno, data l'inferenza logica della selezione.

### Stati delle selezioni

Quando si effettuano selezioni, i colori dei valori cambiano di conseguenza. La combinazione di colori viene utilizzata nelle caselle di filtro, nelle voci dell'elenco delle selezioni e nello strumento Selezioni, con i colori caratteristici di Qlik Sense verde, bianco e grigio. I colori forniscono informazioni su quali valori di campo sono stati rispettivamente selezionati, sono alternativi, sono possibili e sono stati esclusi.

La tabella seguente presenta un elenco dei colori utilizzati per i diversi stati.

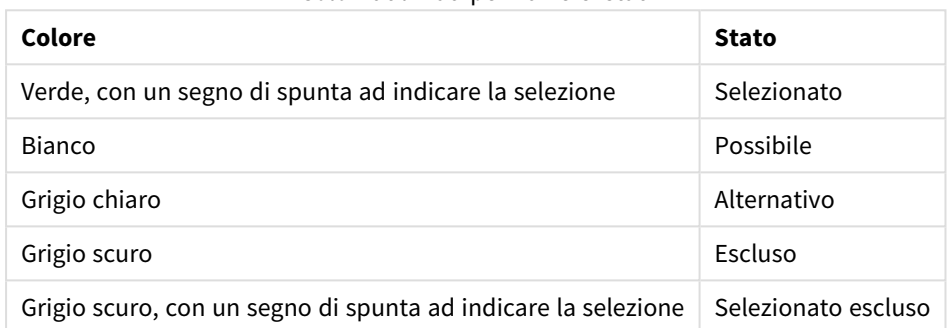

#### Colori utilizzati per i diversi stati

#### Stato selezionato

Quando si effettua la selezione di uno o più valori in una casella di filtro e i valori diventano verdi, significa che si trovano nello stato selezionato. Nella seguente immagine è stato selezionato il decennio *1910s*. I filtri delle selezioni sono un sottogruppo di dati che viene caricato e le caselle di filtro *Decade* e *Year* vengono aggiornate in base alla selezione.

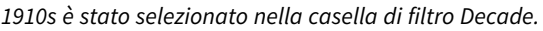

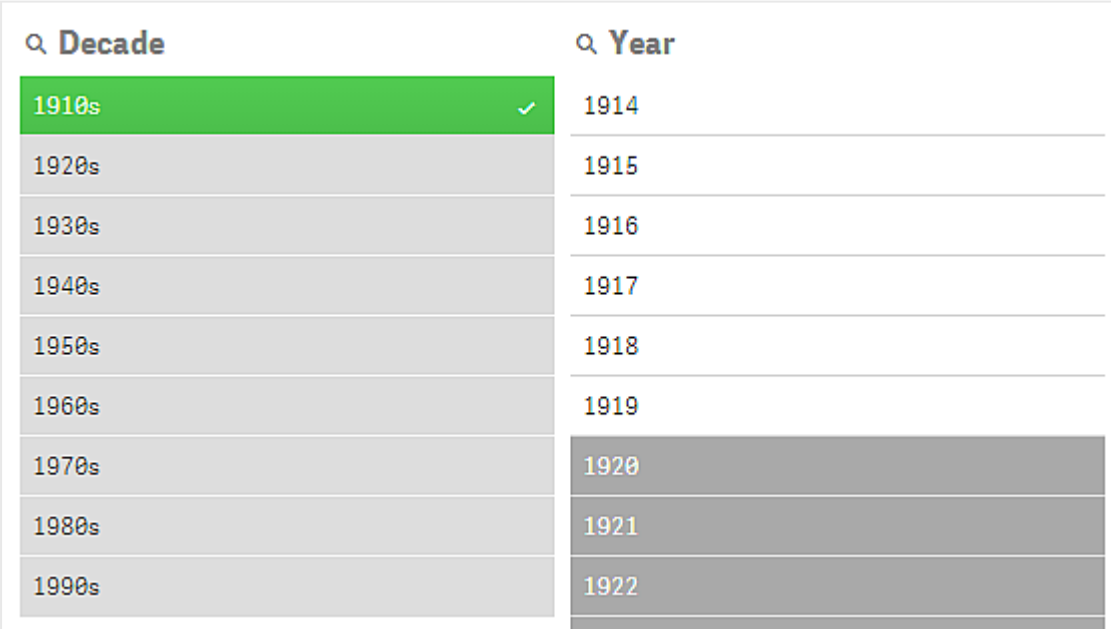

Le caselle di filtro hanno in tutto quattro stati. A parte lo stato selezionato (verde), vi sono valori possibili (bianco), valori grigio chiaro (alternativi) e valori grigio scuro (esclusi). Questi stati sono descritti nelle sezioni successive.

#### Stato possibile

Nella casella di filtro *Year* gli anni da *1914* fino a *1919* sono bianchi (possibili) poiché questi valori sono tutti anni del decennio *1910s*, il valore selezionato in *Decade*. Tutti i valori possibili sono "associati" al valore *1910*. È pertanto possibile affinare la selezione selezionando uno o più valori tra quelli possibili.

| Q Decade    | Q Year |
|-------------|--------|
| 1910s<br>Ù. | 1914   |
| 1920s       | 1915   |
| 1930s       | 1916   |
| 1940s       | 1917   |
| 1950s       | 1918   |
| 1960s       | 1919   |
| 1970s       | 1920   |
| 1980s       | 1921   |
| 1990s       | 1922   |

*Da 1914 a 1919 nella casella di filtro Year sono i valori possibili.*

Nella seguente immagine la selezione è stata affinata. Il valore *1918* è stato selezionato nella casella di filtro *Year*.

Q Decade Q Year 1910<sub>s</sub> 1918 U 1920s 1914 1930s 1915 1916 1940s 1950s 1917 1960s 1919 1970s 1920 1980s 1921 1990s 1922

*1918 è stato selezionato nella casella di filtro Year.*

Con selezioni in due caselle di filtro, i valori possibili sono solo quelli associati a entrambi i decenni *1910s* e *1918*. Esiste una condizione logica AND tra le selezioni delle diverse caselle di filtro. Un valore possibile deve essere quindi associato a entrambi i decenni *1910s* e *1918*.

Nella casella di filtro *Year* non sono più presenti valori con lo stato possibile perché nessun valore è associato a entrambi i decenni *1910s* e *1918*.

#### Stato alternativo

Nella casella di filtro *Decade* è stato selezionato il valore *1910s* e tutti gli altri campi hanno un determinato stato, a seconda della loro relazione con il valore selezionato.

U

1910s è stato selezionato e a tutti gli altri campi nelle caselle di filtro sono associati stati diversi in base alla loro relazione *con 1910s.*

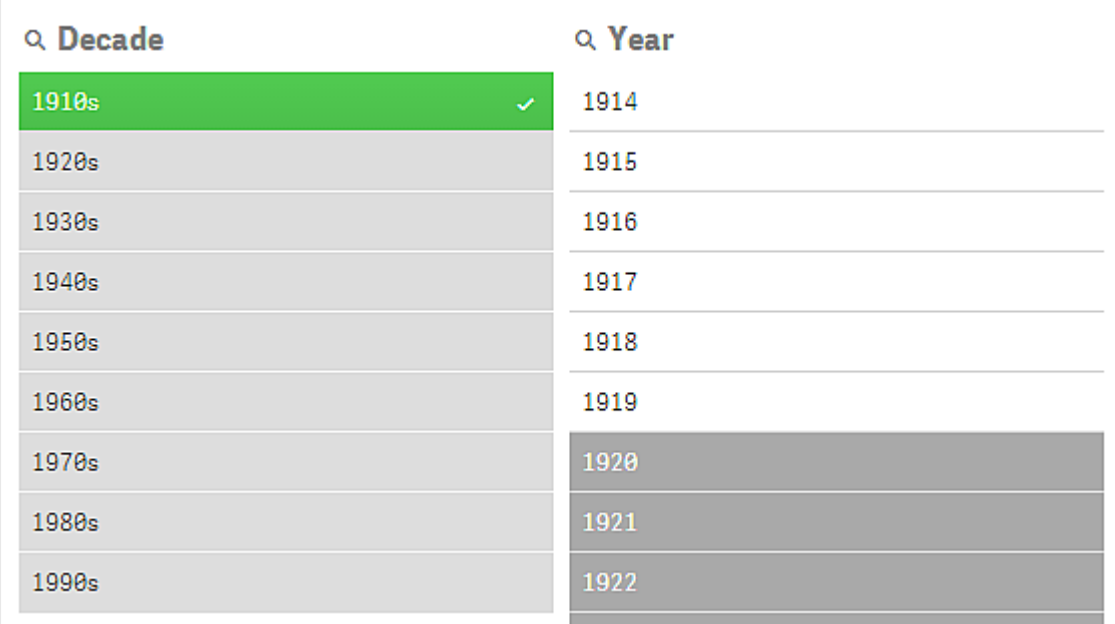

Tutti gli altri valori nella casella di filtro *Decade* sono grigio chiaro; ciò significa che sono valori alternativi. Lo stato alternativo viene utilizzato per i valori che sarebbero stati possibili se non fosse stata già eseguita una selezione in tale campo. Prima che venisse selezionato *1910s*, tutti i valori nella casella di filtro *Decade* erano valori possibili.

Logicamente, i valori alternativi sono esclusi, ma solo da una selezione singola (di uno o più valori) nella stessa casella di filtro. Se si annullasse la selezione di *1910s* in *Decade*, tutti i valori avrebbero lo stato possibile.

Anche se un valore è alternativo, è comunque possibile selezionarlo, effettuando una nuova selezione anziché affinando la selezione originale. La possibilità di avere a disposizione valori alternativi per lo stesso set di selezioni risulta utile. Se si dispone di un elenco del personale addetto alle vendite, i valori alternativi costituiscono del personale che potrebbe essere di aiuto o sostituire la persona selezionata.

#### Stato escluso

Quando viene effettuata una selezione, i valori presenti in altre caselle di filtro possono essere automaticamente esclusi, perché non sono associati. Nella seguente immagine è stato selezionato *1910s*, pertanto, di conseguenza i valori *1920*, *1921* e *1922* sono stati esclusi. Si tratta di un'esclusione ovvia, in quanto gli anni *1920*, *1921* e *1922* non fanno parte degli anni *1910s*. Gli altri valori in *Decade* sono alternativi, ossia sono esclusi, ma è comunque possibile selezionarli ed espandere, in tal modo, la selezione. Se si fosse selezionato *1920s*, il valore sarebbe diventato verde e avrebbe avuto lo stato selezionato.

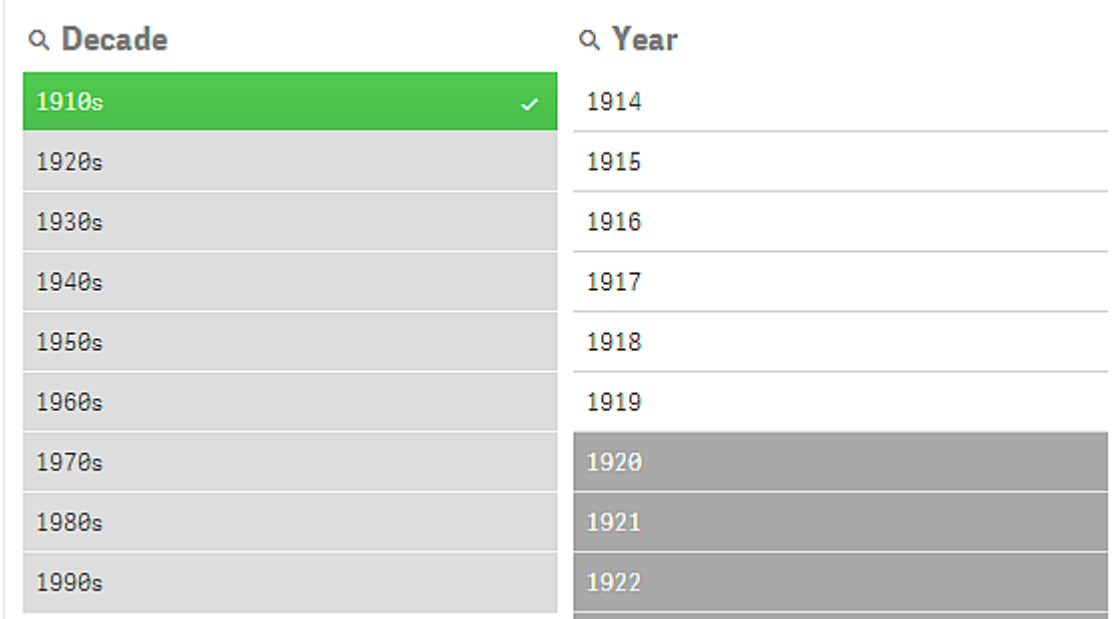

*1920, 1921 e 1922 nella casella di filtro Year sono stati esclusi.*

Se, tuttavia, si seleziona uno dei valori possibili nella casella di filtro *Year*, tutti i valori in *Decade* che erano alternativi diventerebbero esclusi. Quando era selezionato solo il valore *1910s*, si trattava di valori alternativi, ma selezionando le due caselle di filtro, i valori che non soddisfano la condizione *1910s*AND*1918* sono esclusi.

I valori che sono alternativi in Year sono esclusi solo dalla selezione di 1918. Essi sono tutti associati al valore 1910s e *avevano lo stato possibile fino a quando 1918 non è stato selezionato.*

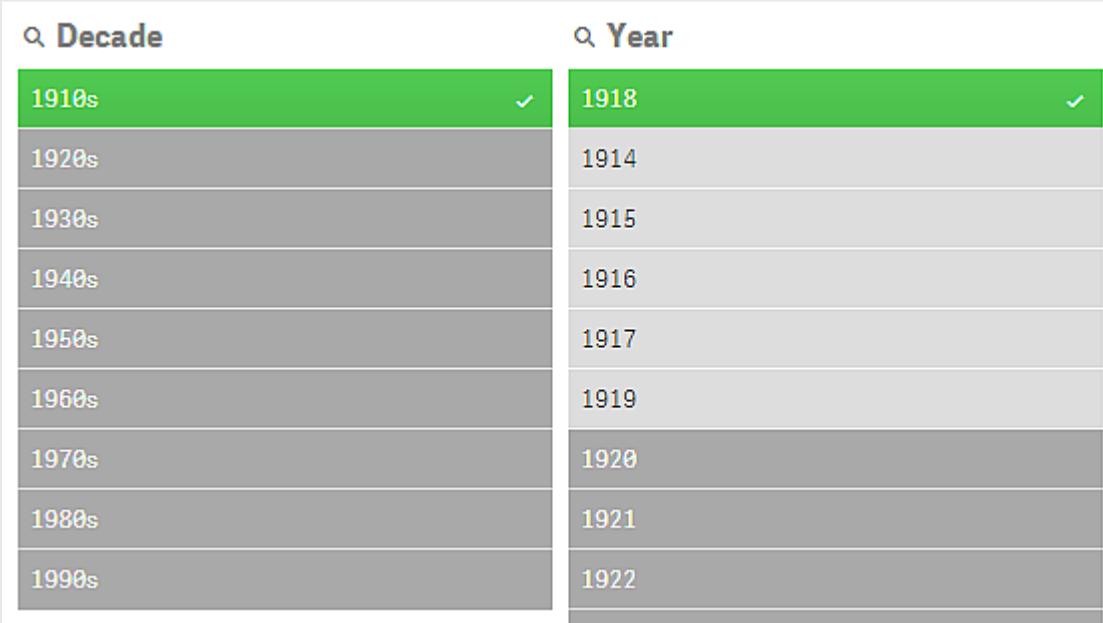

#### Stato escluso selezionato

Quando si eseguono selezioni in più di una casella di filtro, si potrebbe trovare un quinto stato: selezionato escluso.

Come citato in precedenza, sono disponibili due diversi stati per ciascun valore del campo:

- <sup>l</sup> Stato di input: la selezione eseguita, ossia se il valore di campo è selezionato o meno.
- <sup>l</sup> Stato di output: se il valore di campo è possibile o meno, data l'inferenza logica della selezione.

Un valore entra nello stato selezionato escluso poiché il valore è stato prima selezionato, quindi escluso da una selezione in un altro campo.

Per lo stato selezionato escluso il segno di spunta è indice che il valore è stato prima selezionato, quindi escluso, a differenza dei valori esclusi che non sono stati mai selezionati. Un campo grigio scuro con un segno di spunta indica che il valore era in precedenza un valore selezionato, ma una nuova selezione lo ha reso selezionato escluso.

#### **Esempio:**

Nella seguente immagine la prima selezione è relativa ai valori *1910s* e *1920s*. I valori *1910s* e *1920s* erano entrambi selezionati (verde) e tutti i valori nella casella di filtro *Year* erano bianchi (possibili) poiché erano tutti anni del decennio 1910 o del decennio 1920 e pertanto valori logicamente possibili dopo la prima selezione. La seconde selezione è relativa agli anni *1914*, *1915* e *1916*. Adesso, *1920s* non fa più parte della selezione attiva poiché la seconda selezione esclude logicamente *1920s*. Tuttavia, *1920s* è comunque un valore selezionato e pertanto è possibile indicarlo come valore selezionato escluso. È stato originariamente selezionato, ma una successiva selezione lo ha escluso. Il segno di spunta lo distingue dai valori esclusi che non sono stai mai selezionati.

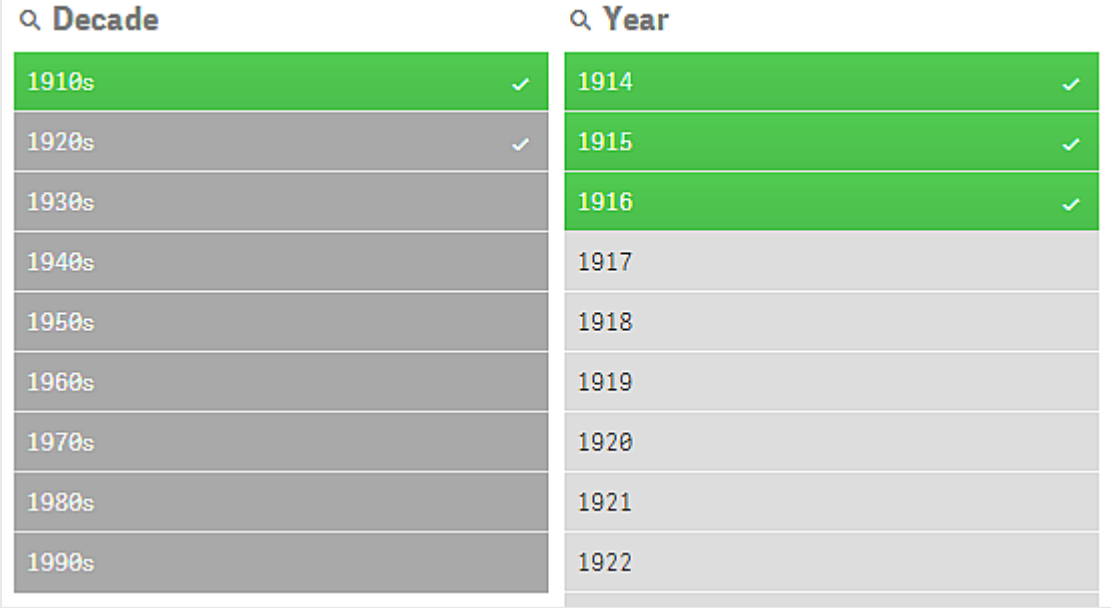

*Il valore grigio scuro con un segno di spunta è selezionato escluso.*

# <span id="page-21-0"></span>3.4 Vista dei dati delle visualizzazioni

È possibile passare da una visualizzazione alla vista dei dati che rappresenta.

Quando si lavora con una visualizzazione in modalità di analisi, può essere necessario accedere ai dati alla base di una selezione. Per la maggior parte delle visualizzazioni è disponibile una tabella contenente i dati tramite il menu di scelta rapida.

### <span id="page-21-1"></span>Visualizzazioni in cui è disponibile la vista dei dati

Nelle visualizzazioni seguenti è possibile passare dalla visualizzazione alla vista dei relativi dati in forma tabellare:

- $\cdot$  Grafico a barre
- Box plot (con una o più dimensioni)
- Grafico combinato
- Grafico di distribuzione
- Istogramma
- Grafico lineare
- Grafico a torta
- Tabella pivot
- Grafico a dispersione
- <span id="page-21-2"></span>• Mappa ad albero

### Passaggio dalla visualizzazione alla vista dei dati

#### **Procedere come indicato di seguito:**

- 1. Fare clic con il pulsante destro del mouse sulla visualizzazione oppure fare clic sul menu al passaggio del mouse<sup>\*\*\*</sup>
- 2. Selezionare **Visualizza dati**. Se è stata effettuata una selezione, verranno visualizzati solo i dati selezionati.
- 3. Fare clic con il tasto destro del mouse sulla vista dei dati e selezionare **Visualizza grafico** per tornare alla visualizzazione.

*Quando si passa in modalità di modifica, o se si accede a un altro foglio, qualsiasi visualizzazione cambiata in vista dati tornerà alla visualizzazione originale.*

## <span id="page-22-0"></span>3.5 Esplorazione visiva

Il menu di esplorazione visiva consente di modificare alcune proprietà delle visualizzazioni senza effettuare selezioni o modificare il foglio. Ad esempio, è possibile modificare i dati, ordinare i dati, colorare in base alla dimensione o alla misura e modificare la modalità di visualizzazione delle etichette.

Per una dimostrazione visiva su come utilizzare il menu di esplorazione visiva, vedere [Esplorazioni](https://share.vidyard.com/watch/VkAXeNA9iYZo96d4xCnCKH?) visive.

*Il menu di esplorazione visiva è disponibile per le visualizzazioni seguenti: grafico a barre, grafico lineare, grafico a torta, grafico a dispersione, mappa ad albero, box plot, grafico di distribuzione, mappa e grafico combinato.*

*Esempio di menu di esplorazione visiva per la visualizzazione di un grafico a dispersione.*

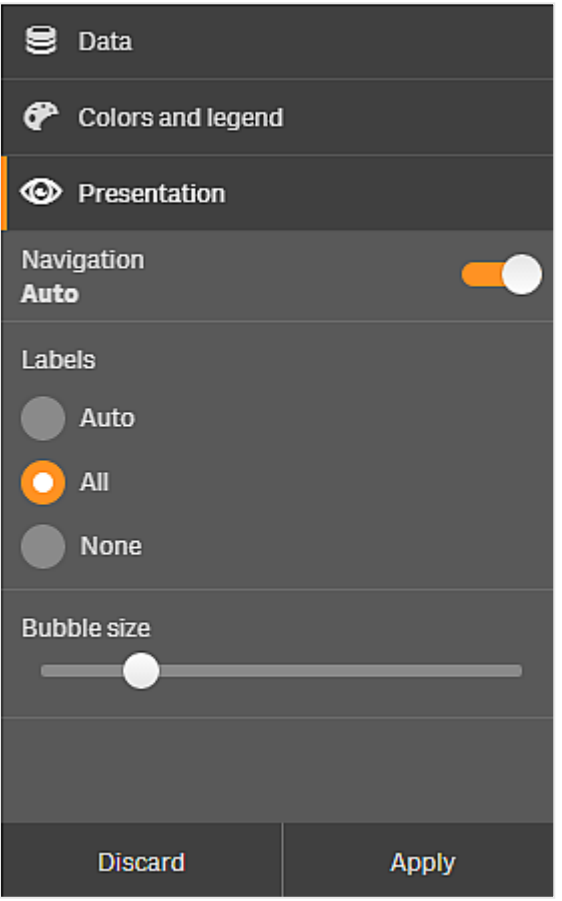

### <span id="page-23-0"></span>Utilizzo del menu di esplorazione visiva per modificare le proprietà

#### **Procedere come indicato di seguito:**

- 1. Durante l'analisi, passare il mouse sulla visualizzazione che si vuole modificare.
- 2. Fare clic su \*\*\* nell'area in alto a destra della visualizzazione oppure fare doppio clic sulla visualizzazione e selezionare **Menu di esplorazione**.
- 3. Aggiornare le proprietà che si desidera modificare.
- 4. Per chiudere il menu e salvare le modifiche, fare clic su 101. Le modifiche vengono salvate durante la sessione attuale.

Per salvare le modifiche per sessioni future (e aggiornarle nel pannello delle proprietà), fare clic su **Applica**. Questo pulsante è disponibile solo per le visualizzazioni di fogli non pubblicati che non corrispondono a voci principali o che non sono collegate a voci principali e per gli utenti che dispongono dei diritti di modifica del foglio.

*Se non viene fatto clic su Applica per salvare le modifiche o Elimina per annullare le modifiche e, successivamente, se non viene fatto clic su Modifica per modificare il foglio, verrà chiesto di scegliere se applicare o eliminare le modifiche effettuate durante l'analisi del foglio.*

### <span id="page-23-1"></span>Utilizzo del menu di esplorazione visiva per modificare i dati

Il menu di esplorazione visiva può modificare i dati delle visualizzazioni, se vi sono dimensioni o misure alternative. È sufficiente fare clic sulla dimensione o sulla misura da mostrare nella visualizzazione. La selezione viene contrassegnata da una  $\blacktriangledown$ .

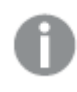

*Le dimensioni e misure alternative sono dimensioni e misure aggiunte a una visualizzazione ma non visualizzate finché l'utente non sceglie di cambiare le dimensioni e misure visualizzate durante l'esplorazione visiva.*

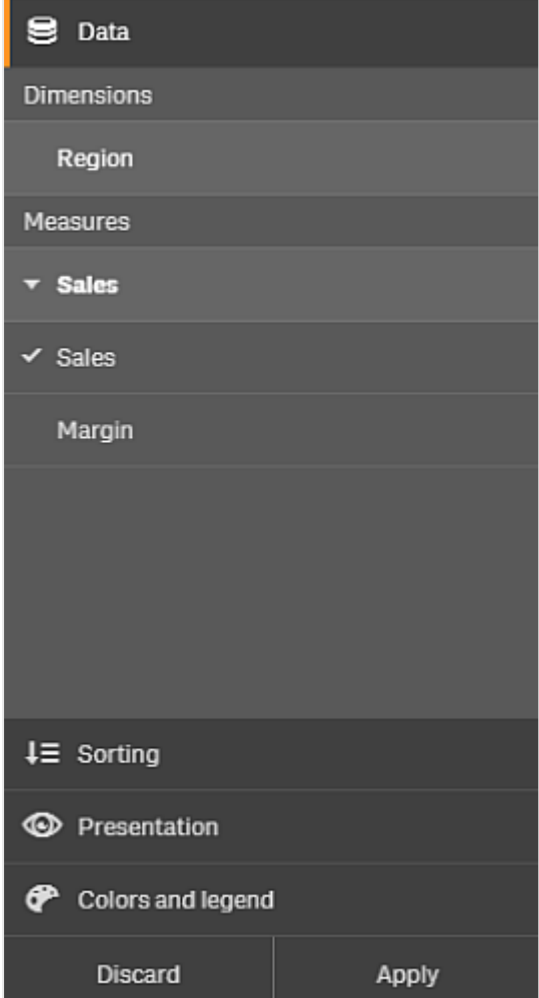

*Esempio di menu di esplorazione visiva durante la modifica dei dati*

### <span id="page-24-0"></span>Utilizzo del menu di esplorazione visiva sui dispositivi mobili

Se si utilizza Qlik Sense su uno schermo molto piccolo (al massimo 640 pixel di larghezza), per accedere al menu di esplorazione visiva procedere come segue:

- 1. Toccare la visualizzazione che si desidera modificare per aprirla a schermo intero.
- 2. Toccare \*\*\* in alto nella visualizzazione oppure eseguire uno sfioramento prolungato sulla visualizzazione e selezionare **Menu di esplorazione**.
- 3. Aggiornare le proprietà che si desidera modificare.
- 4. Per visualizzare un'anteprima delle modifiche, effettuare uno sfioramento prolungato all'esterno del menu sulla visualizzazione. Il menu verrà spostato su un lato. Rilasciare per riaprire di nuovo il menu e continuare con le modifiche.
- 5. Per chiudere il menu e salvare le modifiche, toccare **iele in alto nella visualizzazione oppure effettuare** uno sfioramento prolungato e selezionare **Chiudi menu di esplorazione**.

# <span id="page-25-0"></span>3.6 Scorrimento nelle visualizzazioni

È possibile scorrere rapidamente con un dito/trascinare per eseguire la panoramica e lo scorrimento nelle visualizzazioni e quindi attivare la selezione lazo per il tracciamento e la selezione.

Quando si utilizzano le visualizzazioni, è spesso necessario eseguire lo scorrimento per individuare i dati che si stanno cercando. Il metodo più naturale per eseguire lo scorrimento è lo scorrimento rapido con un dito, soprattutto sui dispositivi touch screen. Eseguire lo scorrimento rapido con un dito finché non si individuano i dati desiderati, quindi effettuare la selezione. Quando si esegue lo scorrimento, le opzioni di selezione mediante tracciamento e di selezione lazo sono disabilitate in modo da non interrompere lo scorrimento ed evitare selezioni accidentali. Le altre opzioni di selezioni risultano disponibili come al solito.

*Grafico a dispersione con le selezioni create con la selezione lazo.*

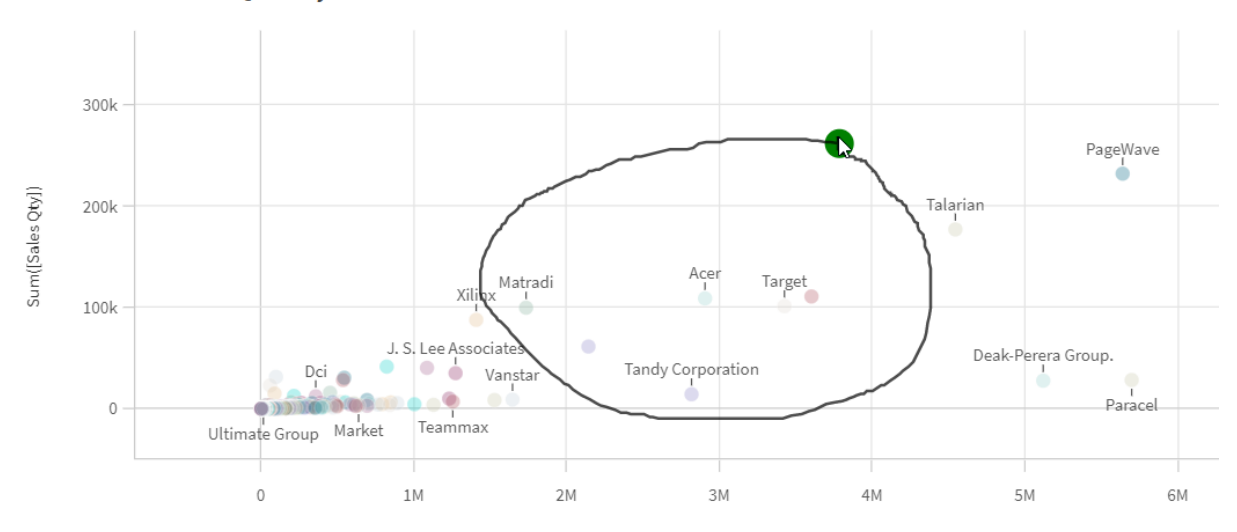

**Customer Sales and Quantity** 

### <span id="page-25-1"></span>Utilizzo della selezione lazo con lo scorrimento

Quando si effettua una selezione lazo, l'interazione varia a seconda del dispositivo in uso.

#### Interazione da dispositivo touch screen

#### **Procedere come indicato di seguito:**

- 1. Toccare  $\Theta$  per attivare la selezione lazo.
- 2. Eseguire il tracciamento per effettuare la selezione. È possibile effettuare selezioni consecutive.
- 3. Confermare la selezione.

Utilizzare lo scorrimento rapido con due dita per eseguire lo scorrimento e la panoramica tra le selezioni.

#### Interazione da computer (mouse)

#### **Procedere come indicato di seguito:**

- 1. Premere Maiusc ed eseguire il tracciamento per effettuare una selezione. È possibile effettuare selezioni consecutive. L'opzione di selezione lazo resta attivata finché si mantiene premuto il tasto Maiusc.
- 2. Confermare la selezione.

#### Procedura alternativa

#### **Procedere come indicato di seguito:**

- 1. Fare clic all'interno della visualizzazione senza effettuare una selezione. Le opzioni di selezione vengono visualizzate in alto nella visualizzazione.
- 2. Fare clic su  $\Theta$  per attivare la selezione lazo.
- 3. Effettuare la selezione, quindi confermarla.

<span id="page-26-0"></span>È possibile fare clic su  $\Theta$  per attivare e disattivare la selezione lazo se è necessario eseguire lo scorrimento e la panoramica tra le selezioni.

### Visualizzazioni in cui è necessario abilitare la selezione lazo

Nelle seguenti visualizzazioni è necessario attivare la selezione lazo:

- Grafico a barre
- Grafico BoxPlot
- Grafico combinato
- Grafico di distribuzione
- Grafico lineare
- Mappa
- Grafico a torta
- Grafico a dispersione
- <span id="page-26-1"></span>• Mappa ad albero

# 3.7 Annullamento del recupero dei dati

Quando si utilizza Qlik Sense per esplorare i dati su un server, si potrebbe verificare un ritardo. Se il tempo di attesa è lungo, su ogni visualizzazione viene visualizzato il pulsante Annulla. Utilizzare i pulsanti Annulla per interrompere il recupero dei dati. È necessario interrompere ogni visualizzazione separatamente. Quando si interrompe un recupero dei dati, viene visualizzato il pulsante Riprova che consente di provare nuovamente il recupero.

# <span id="page-27-0"></span>4 Memorizzazione di selezioni nei preferiti

Quando si analizzano i dati, si potrebbero individuare elementi interessanti a cui si desidera tornare o che si intende condividere con altri utenti. L'utilizzo di segnalibri rappresenta un modo semplice per salvare uno stato di selezione specifico in un foglio.

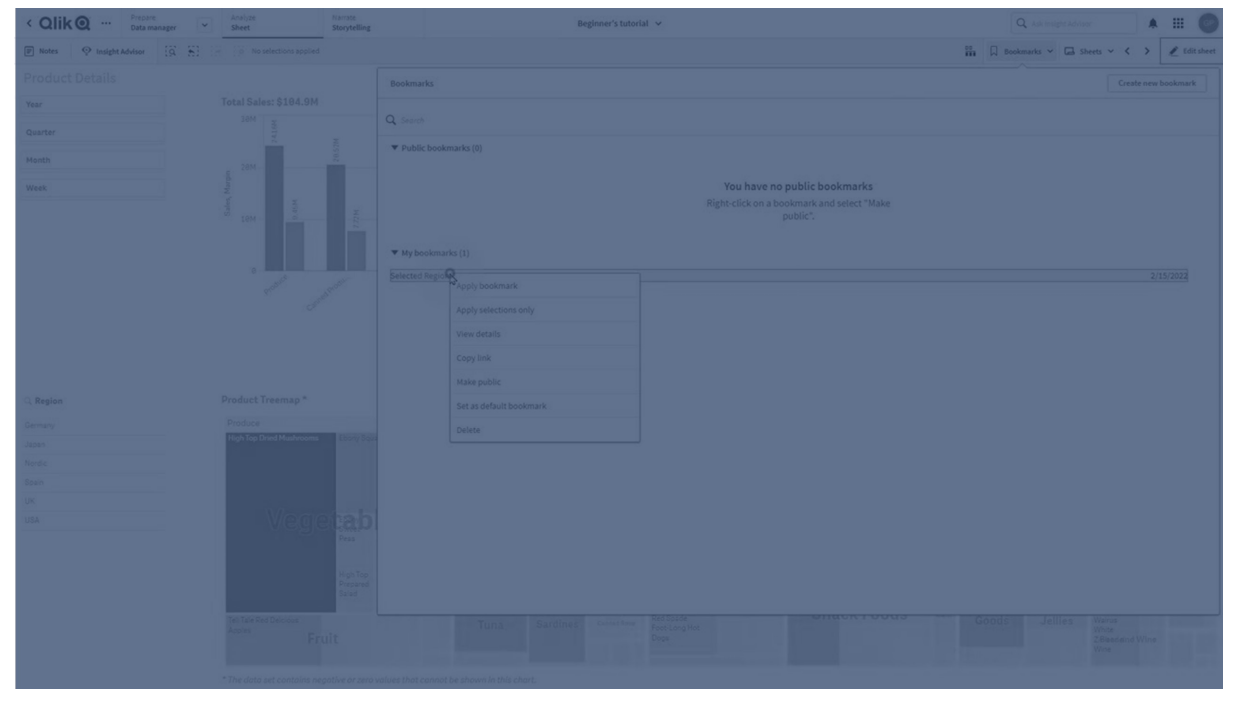

I segnalibri salvano le selezioni e una determinata posizione del foglio. I preferiti possono successivamente essere aperti per ripristinare lo stato precedente delle selezioni. È possibile applicare le selezioni con segnalibri a qualsiasi foglio che abbia gli stessi dati del foglio utilizzato per creare il segnalibro. Tutti gli strumenti per i preferiti si trovano sotto  $\Box$  nella barra degli strumenti.

Se si utilizzano stati alternati nell'app e si crea un preferito, il preferito acquisirà le selezioni di tutti gli stati.

Per gestire i preferiti, sarà necessario conoscere come:

Creare [preferiti](#page-27-1)

Impostare un preferito predefinito per creare la pagina di [trasferimento](#page-30-0) di un'app<! [CDATA[ ]]>

<span id="page-27-1"></span>[Eliminare](#page-31-1) preferiti<![CDATA[ ]]>

# 4.1 Creazione di segnalibri

I Segnalibri consentono di salvare stati di selezione specifici. Sarà quindi possibile rivederli in un secondo momento e condividerli con altri utenti.

### <span id="page-28-0"></span>Creazione di un segnalibro

Procedere come indicato di seguito:

- 1. Effettuare le selezioni sul foglio che si desidera salvare come segnalibro.
- 2. Fare clic su **Segnalibri** nella barra degli strumenti.
- 3. Fare clic su **Crea nuovo segnalibro**.
- 4. **Titolo**: Per impostazione predefinita, il nome del foglio e un riepilogo delle selezioni vengono utilizzati come titolo del segnalibro. È possibile modificarli come richiesto.

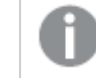

*Non utilizzare un nome già utilizzato da uno stato alternato.*

- 5. **Descrizione**: È possibile inserire una descrizione del segnalibro.
- 6. **Salva posizione foglio**: Attivare questa opzione, se si desidera che il segnalibro venga collegato al foglio che era aperto al momento della sua creazione. Se disattivata, il segnalibro sarà applicato nel foglio corrente in cui si trova l'utente.

*Se il foglio di destinazione salvato con questa impostazione viene eliminato o è un foglio privato, quando si applica il segnalibro il foglio non viene aperto. Le selezioni associate a questo segnalibro verranno comunque applicate all'app.*

- 7. **Salva layout**: Attivare questa opzione, se si desidera salvare le presentazioni grafico, l'ordinamento o le espansioni.
- 8. **Salva stato della variabile nei segnalibri**: attivare/disattivare questa opzione per salvare i valori correnti delle variabili nei segnalibri.
- <span id="page-28-1"></span>9. Fare clic su **Crea**.

### Stati ed espressioni set

Quando si crea o si modifica un segnalibro, si vedranno i possibili stati alternati inseriti tra i segnalibri. Se uno stato include selezioni, viene visualizzata anche l'espressione set per le selezioni.

È possibile copiare l'espressione set facendo clic su **Copia**.

*Se la selezione di segnalibri include una dimensione calcolata, l'espressione set mostrerà MISSING VALUES e non potrà essere utilizzata.*

### <span id="page-28-2"></span>Opzioni dei segnalibri

Nella vista foglio, facendo clic con il pulsante destro del mouse su un segnalibro, verranno visualizzate le seguenti opzioni:

<sup>l</sup> **Applica segnalibro** Verranno applicate le selezioni salvate nel segnalibro e sarà visualizzato il foglio da cui è stato generato il segnalibro. Le eventuali selezioni precedenti verranno cancellate.

- <sup>l</sup> **Applica solo selezioni**: Vengono applicate le selezioni salvate nel segnalibro. Le eventuali selezioni precedenti verranno cancellate.
- **· Visualizza dettagli**: Mostra la posizione, lo stato della presentazione e le espressioni set.
- **· Copia collegamento**: Copia la posizione del segnalibro in modo che possa essere condivisa.
- <sup>l</sup> **Rendi pubblico**: Se si rende pubblico un segnalibro, tutti possono utilizzarlo. Non si sarà più proprietari del segnalibro.
- <sup>l</sup> **Imposta come segnalibro predefinito**: Quando si apre l'app, saranno utilizzati lo stato della presentazione e lo stato di selezione del segnalibro predefinito, anziché la pagina di panoramica App. Vedere *[Impostazione](#page-30-0) di un segnalibro predefinito per creare la pagina di destinazione di un'app (page [31\)](#page-30-0)*.
- <span id="page-29-0"></span>**Elimina**: Il segnalibro viene eliminato.

### Ricerca di segnalibri

Procedere come indicato di seguito:

- 1. In vista foglio, fare clic su **Segnalibri** nella barra degli strumenti.
- 2. Digitare i criteri di ricerca nel campo di ricerca. L'elenco viene filtrato durante la digitazione.

*Quando si eseguono ricerche nei segnalibri, Qlik Sense cerca corrispondenze nei titoli e nelle descrizioni.*

### <span id="page-29-1"></span>Modifica del titolo e della descrizione di un segnalibro

È possibile modificare il titolo e la descrizione di un segnalibro.

Procedere come indicato di seguito:

- 1. In vista foglio, fare clic su **Segnalibri** nella barra degli strumenti.
- 2. Fare clic su  $\bigoplus$  accanto al segnalibro che si desidera modificare.
- 3. Fare clic su $\mathcal{L}$ .
- 4. Apportare le modifiche a **Titolo** e **Descrizione**.
- 5. Fare clic su  $\vee$  per interrompere la modifica.

Le modifiche vengono automaticamente salvate.

<span id="page-29-2"></span>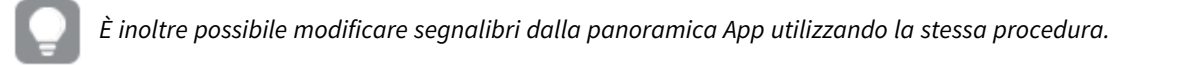

### Aggiornamento delle selezioni nei segnalibri privati

È possibile cambiare le selezioni in un segnalibro privato, se l'app è in uno spazio personale o condiviso.

- 1. Effettuare nuove selezioni sul foglio che si desidera salvare come segnalibro. Queste nuove selezioni sovrascriveranno completamente le selezioni nel segnalibro originale.
- 2. Fare clic su **Segnalibri** nella barra degli strumenti.
- 3. Sotto **I miei segnalibri**, fare clic su  $\bullet$  accanto al segnalibro che si desidera modificare.
- 4. Fare clic su  $\mathbb Q$ . Si apre una finestra di dialogo.
- 5. Fare clic su **Conferma**.

<span id="page-30-0"></span>Il segnalibro è stato aggiornato.

# 4.2 Impostazione di un segnalibro predefinito per creare la pagina di destinazione di un'app

È possibile selezionare un foglio come pagina di destinazione di un'app impostando un segnalibro predefinito. Quando si apre l'app, saranno utilizzati lo stato della presentazione e lo stato di selezione del segnalibro predefinito.

Se non viene impostato un segnalibro predefinito, quando si apre l'app sarà visualizzata la panoramica App.

Quando si utilizzano segnalibri predefiniti, tenere conto di quanto segue.

- <sup>l</sup> È possibile impostare o rimuovere solo un segnalibro predefinito in un'app non pubblicata.
- È possibile impostare solo un segnalibro predefinito per un'app.
- <sup>l</sup> È possibile cancellare la selezione del segnalibro predefinito durante la visualizzazione di un foglio. Tuttavia, il segnalibro verrà applicato quando si riapre o ricarica il foglio.
- In un'app pubblicata, il consumatore dell'app può cancellare la selezione del segnalibro predefinito ed eseguire altre selezioni. Tuttavia, lo stato di selezione del segnalibro predefinito verrà riapplicato quando il consumatore dell'app riapre o carica un foglio.
- Quando si duplica un'app, il segnalibro predefinito viene duplicato con l'app.
- Se la stessa app è aperta in una sessione attiva in un'altra scheda, il segnalibro predefinito non sovrascriverà le selezioni effettuate nell'altra scheda.

È possibile utilizzare un segnalibro predefinito in combinazione con **Sempre un valore selezionato** per un campo al fine di evidenziare le selezioni specifiche per il consumatore dell'app.

*Nelle versioni precedenti di Qlik Sense il segnalibro predefinito applica solo lo stato di selezione del segnalibro stesso.*

### 4 Memorizzazione di selezioni nei preferiti

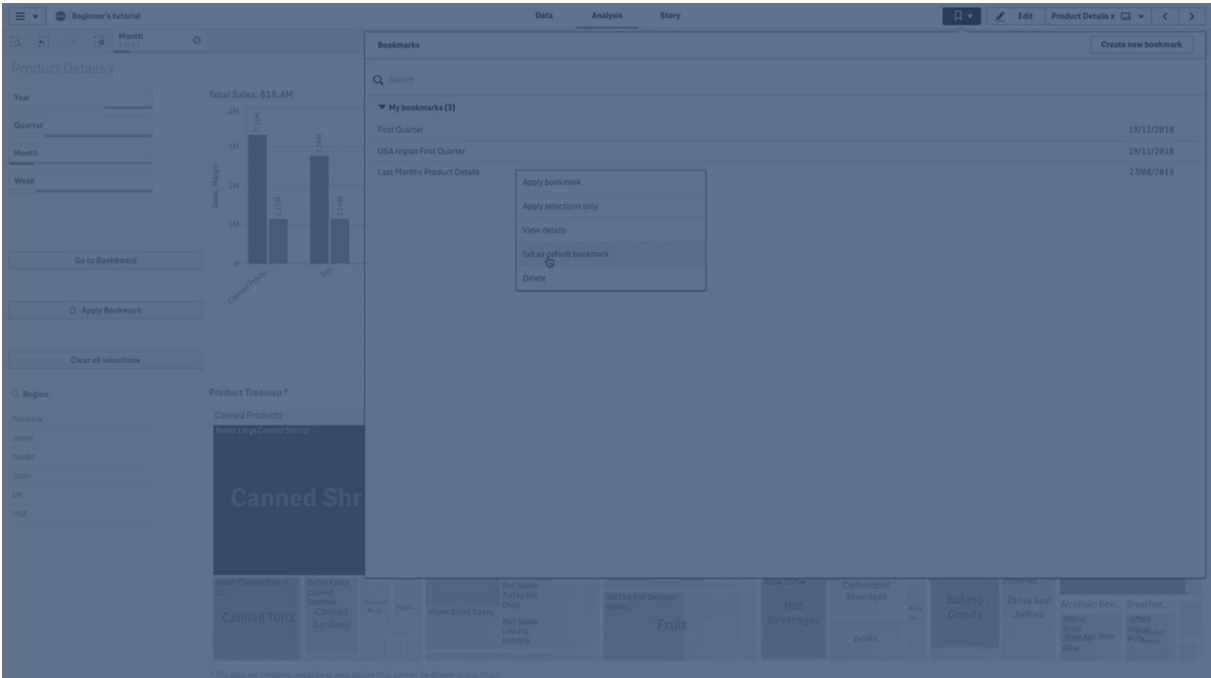

### <span id="page-31-0"></span>Impostazione di un segnalibro predefinito

#### **Procedere come indicato di seguito:**

- 1. Fare clic su **Segnalibri** nella barra degli strumenti di un foglio. Viene visualizzata la finestra **Segnalibri**.
- 2. Fare clic con il pulsante destro del mouse su un segnalibro esistente, quindi fare clic su **Imposta come segnalibro predefinito**.
- 3. Fare clic sul segnalibro. La finestra **Segnalibri** viene chiusa. Il segnalibro viene mostrato nella barra degli strumenti superiore e le selezioni vengono mostrate nell'app.
- 4. Per verificare che il segnalibro predefinito funzioni correttamente, chiudere e riaprire l'app. Dovrebbero essere mostrati il foglio e le selezioni del segnalibro predefinito.

Per rimuovere un segnalibro come predefinito, aprire la finestra **Segnalibri** in un'app non pubblicata, quindi fare clic con il pulsante destro del mouse sul segnalibro predefinito. Fare clic su **Non più segnalibro predefinito**. Quando l'app verrà aperta di nuovo, sarà mostrata la panoramica App.

# <span id="page-31-1"></span>4.3 Eliminazione di segnalibri

<span id="page-31-2"></span>I segnalibri possono essere eliminati in diversi modi.

### Eliminazione di un segnalibro nella vista foglio

Procedere come indicato di seguito:

- 1. In vista foglio, fare clic su **Segnalibri** nella barra degli strumenti.
- 2. Fare clic su  $\bigoplus$  accanto al segnalibro che si desidera eliminare.
- 3. Fare clic su  $\sum$ .
- 4. Fare clic su  $\overline{\mathbf{m}}$ .
- 5. Per confermare l'eliminazione del segnalibro, fare clic su **Elimina** nella finestra di dialogo.

<span id="page-32-0"></span>Il segnalibro viene eliminato.

### Eliminazione di un segnalibro dalla panoramica App

Procedere come indicato di seguito:

- 1. Dalla panoramica App, fare clic su **Segnalibri** per visualizzare i segnalibri.
- 2. Fare clic su  $\bigoplus$  accanto al segnalibro che si desidera eliminare.
- 3. Fare clic su  $\sum$ .
- 4. Fare clic su  $\overline{\mathbf{m}}$ .
- 5. Per confermare l'eliminazione del segnalibro, fare clic su **Elimina** nella finestra di dialogo.

Il segnalibro viene eliminato.

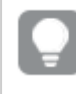

*Nella finestra di dialogo Preferiti, fare clic con il pulsante destro del mouse su un segnalibro, quindi selezionare Elimina.*

# <span id="page-33-0"></span>5 Esplorazione con le selezioni

Durante l'analisi, le selezioni effettuate vengono visualizzate sopra il foglio.

Ogni singola voce delle selezioni include nella parte inferiore una piccola barra che riflette gli stati delle selezioni per tale dimensione. Nelle barre sono visualizzati tre stati: selezionato (verde), alternativo (grigio chiaro) ed escluso (grigio scuro). I valori bloccati sono indicati da un'icona di blocco.

*Barra delle selezioni con le selezioni Year, Product Group e Region effettuate. Region è bloccata.*

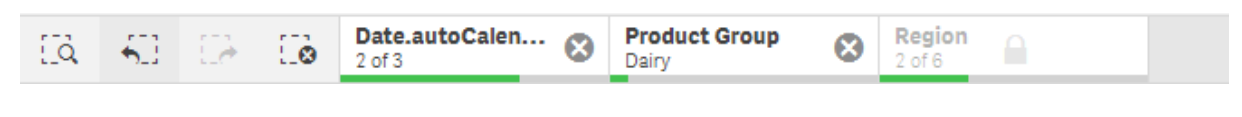

*Quando si salva un'app utilizzando Qlik Sense, le selezioni e blocchi correnti non vengono salvati. Le selezioni e i blocchi dovranno essere ripetuti a ogni apertura dell'app.*

Quando si fa clic su una voce di selezione, viene visualizzata una finestra pop-up, che consente di visualizzare, modificare o cancellare la selezione. È inoltre possibile ricercare i valori di dimensione o bloccare la selezione. Nell'immagine seguente, il menu Selezione risulta aperto. Alcune opzioni potrebbero non essere disponibili, a seconda delle selezioni effettuate in precedenza.

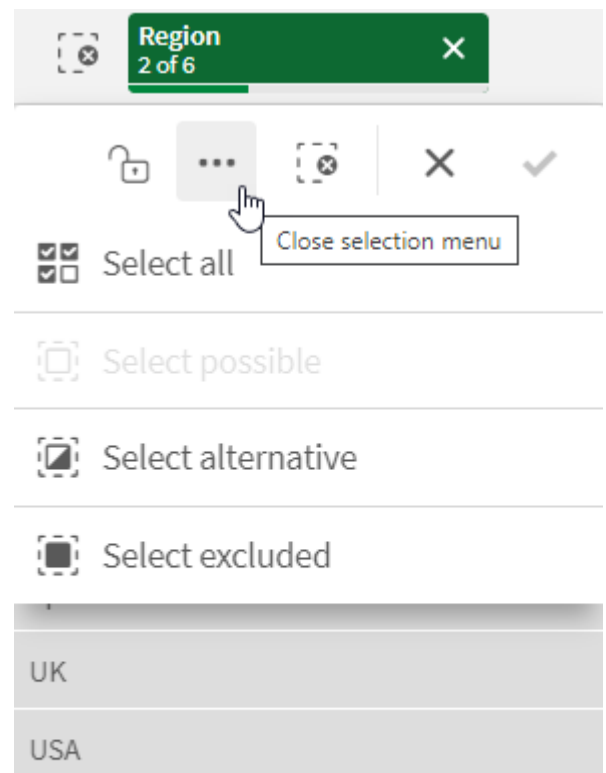

*Selezione Region con menu pop-up di selezione.*

Se si utilizzano stati alternati nell'app, è possibile visualizzare le selezioni effettuate negli stati nella barra di selezione. Il campo utilizzato nello stato viene visualizzato con il numero di stati alternati. È possibile fare clic sul campo per visualizzare gli stati e quindi fare clic su uno stato per visualizzare le selezioni. È inoltre possibile cancellare le selezioni di uno stato o cancellare tutte le selezioni.

*Selezione Region con menu pop-up degli stati alternati per gli stati Group1 e Group2.*

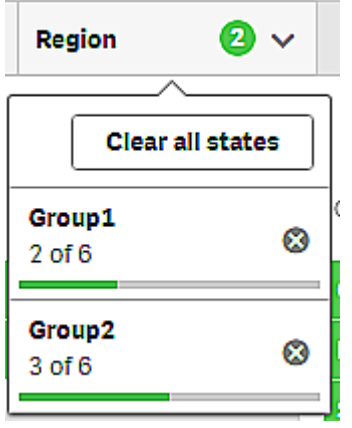

<span id="page-35-0"></span>È possibile impostare azioni sui fogli attivabili quando si naviga in un dato foglio. Le azioni possono modificare le proprie selezioni o stati.

# <span id="page-35-1"></span>5.1 Opzioni di selezione

#### Seleziona tutto

Vengono selezionati tutti i valori (contrassegnati con  $\checkmark$ ). I valori alternativi modificano lo stato su selezionato (verde). I valori esclusi cambiano stato, diventando selezionato escluso. Il colore è ancora il grigio scuro, ma ora lo stato è selezionato (contrassegnato con  $\checkmark$ ). Se si cancellano le selezioni che hanno reso questi valori esclusi, il loro stato cambierà in selezionato (verde).

### <span id="page-35-2"></span>Seleziona possibili

Vengono selezionati tutti i valori possibili (bianco). Questa opzione non è mai disponibile nella voce delle selezioni poiché, una volta effettuata una selezione, gli altri valori risulteranno alternativi o esclusi. Tuttavia, in una casella di filtro, è possibile ottenere valori possibili risultanti da un'altra selezione.

### <span id="page-35-3"></span>Seleziona alternativi

Quando in un campo è già stata effettuata una selezione, i valori alternativi, se presenti, sono di colore grigio chiaro. Si tratta di valori che avrebbero potuto essere valori possibili (bianchi), se non fosse già stata effettuata una selezione in tale campo.

<span id="page-35-4"></span>Selezionando i valori alternativi, i valori selezionati in precedenza diventeranno alternativi.

### Seleziona esclusi

In presenza di valori alternativi, tali valori verranno selezionati (verde) e lo stato dei valori selezionati in precedenza diventerà alternativo. I valori esclusi cambieranno stato, che diventerà escluso.

<span id="page-35-5"></span>Se non vi sono valori alternativi, i valori esclusi vengono selezionati (verde) e lo stato dei valori selezionati in precedenza verrà impostato su alternativo.

# 5.2 Ricerca all'interno di selezioni o visualizzazioni

È possibile cercare valori ed effettuare selezioni nell'elenco filtrato restituito. È possibile cercare voci di selezione nella barra di selezione e all'interno di visualizzazioni quali caselle di filtro e tabelle. La ricerca non rispetta la distinzione maiuscole/minuscole.

Fare clic su una voce di una selezione e, nella finestra pop-up di selezione, digitare la stringa di ricerca. L'elenco verrà filtrato durante la digitazione, visualizzando i valori corrispondenti.
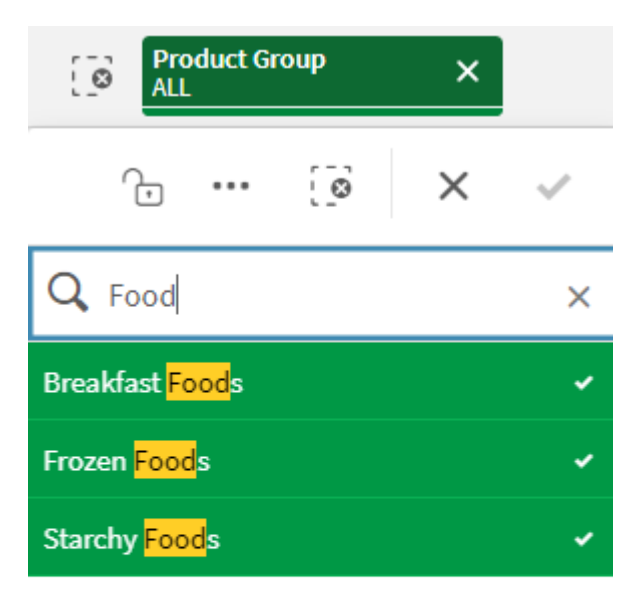

*Risultato della ricerca di "Food" nella selezione Product Group.*

*Risultato della ricerca di "Mich" nella casella di filtro Manager.*

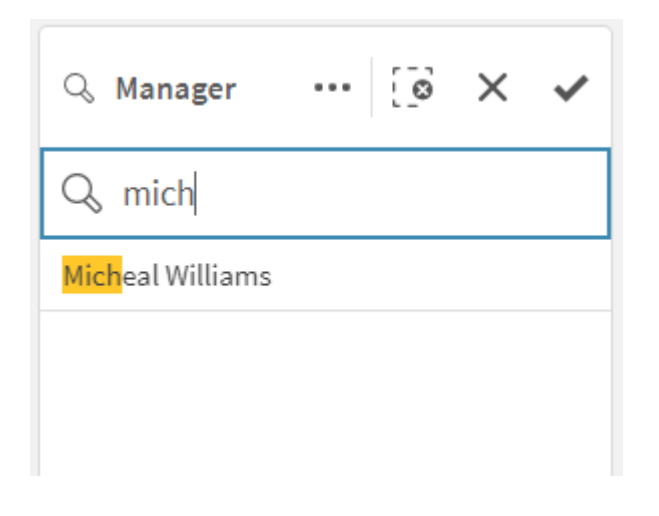

*È possibile ricercare stringhe che contengono fino a 5.000 caratteri.*

Per i PDF contenenti esempi con versioni in più lingue, vedere Scheda di [riferimento](https://community.qlik.com/t5/Design/Qlik-Sense-Cheat-Sheet-version-2-0/ba-p/1667455) rapido per Qlik Sense [versione](https://community.qlik.com/t5/Design/Qlik-Sense-Cheat-Sheet-version-2-0/ba-p/1667455) 2.0.

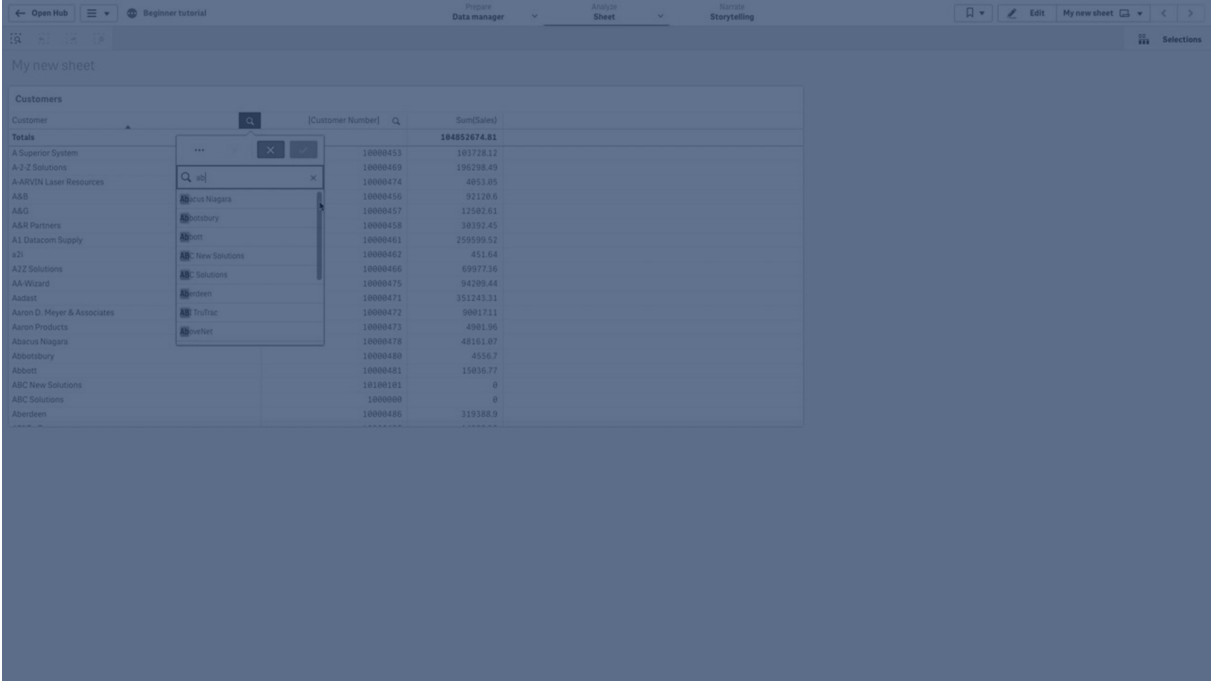

## Tipi di ricerca

Qlik Sense supporta i seguenti metodi di ricerca in selezioni e visualizzazioni:

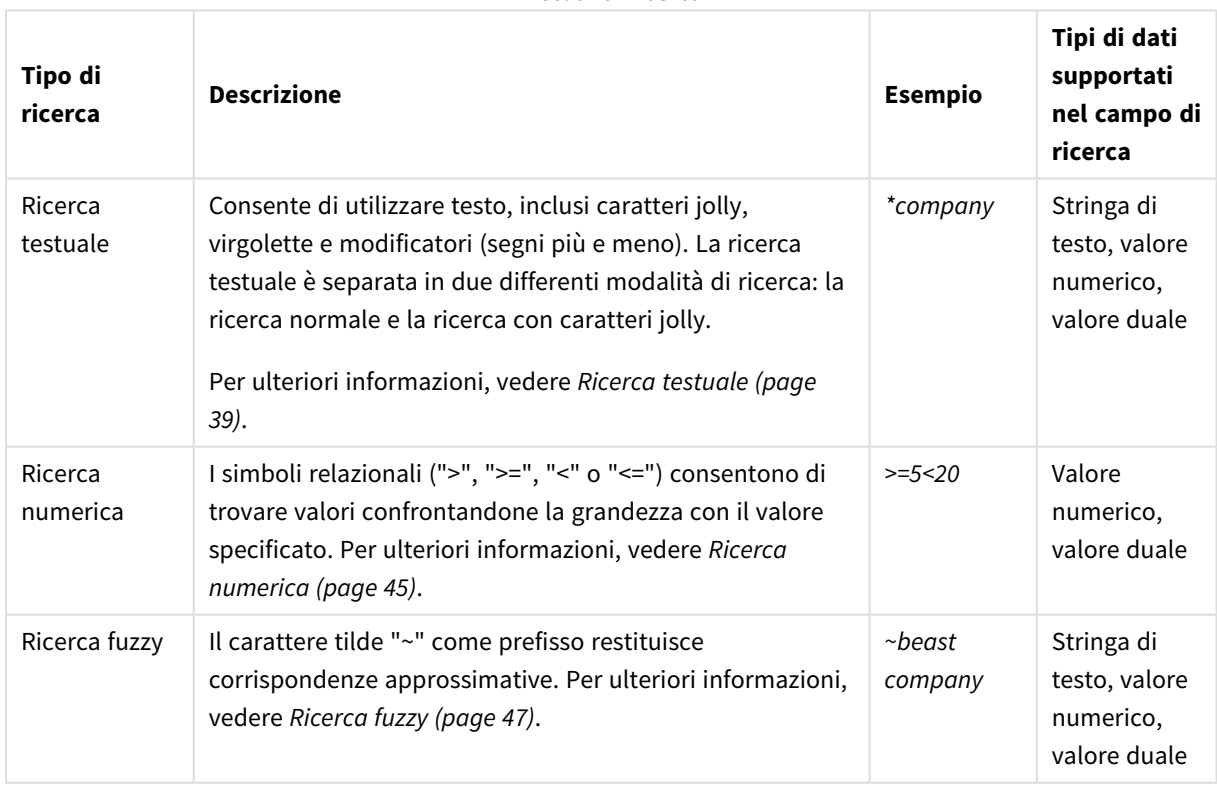

### Metodi di ricerca

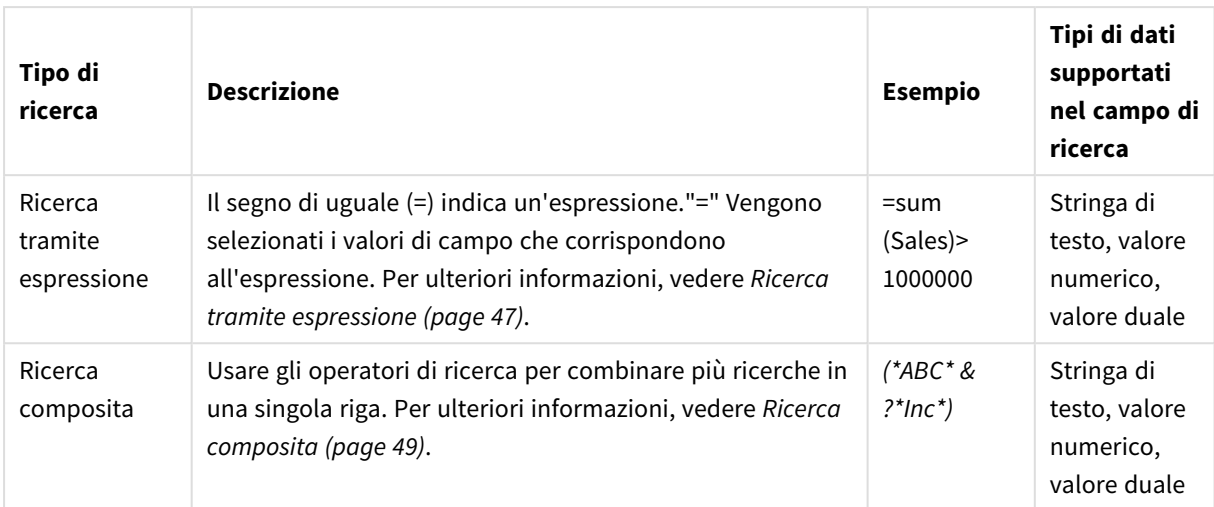

## <span id="page-38-0"></span>Ricerca testuale

La ricerca testuale è il principale testo di ricerca che è possibile utilizzare in Qlik Sense. Per cercare valori in un campo, usare virgolette, caratteri jolly e modificatori. Durante la digitazione della stringa di ricerca Qlik Sense filtra i valori di campo visualizzando le voci corrispondenti.

Le ricerche testuali possono essere suddivise in due modelli separati di ricerca:

- Ricerca normale
- Ricerca con caratteri jolly

### Modalità di ricerca all'interno delle ricewrche testuali

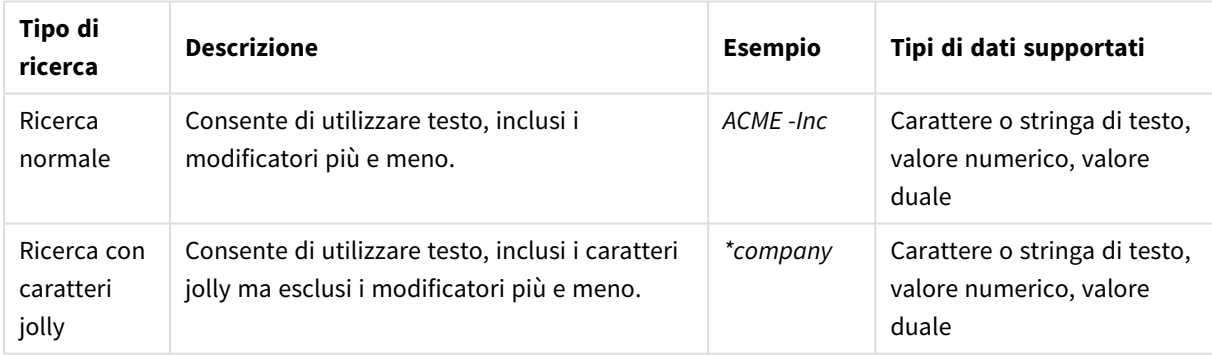

### Ricerca normale

Il testo normale non può contenere caratteri jolly, ma può contenere i modificatori più e meno. La ricerca normale può essere usata solo in modo interattivo e non può essere utilizzata nelle ricerche all'interno delle espressioni di analisi.

Se si esegue una ricerca standard, vengono visualizzate le stringhe che corrispondono alla stringa di ricerca. Se si utilizzano diverse stringhe, separate da spazi vuoti, ciascuna stringa viene interpretata come stringa di ricerca separata e visualizzerà tutti i valori di campo che contengono qualunque stringa.

*Ricerca testuale normale che usa una sola stringa di ricerca (senza virgolette)*

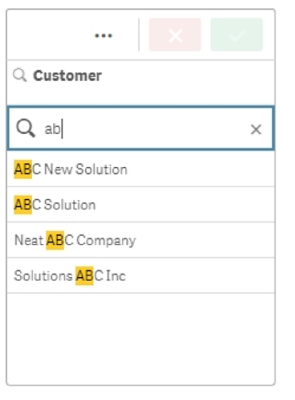

*Ricerca testuale n ormaleche usa due stringhe di ricerca separate da uno spazio (senza virgolette)*

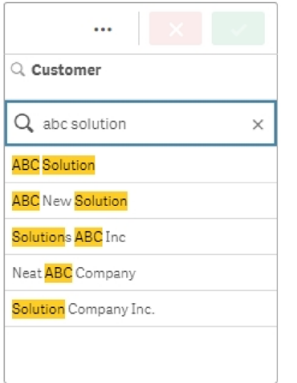

La seguente tabella contiene esempi aggiuntivi di ricerche normali, accompagnati da spiegazioni per i risultati.

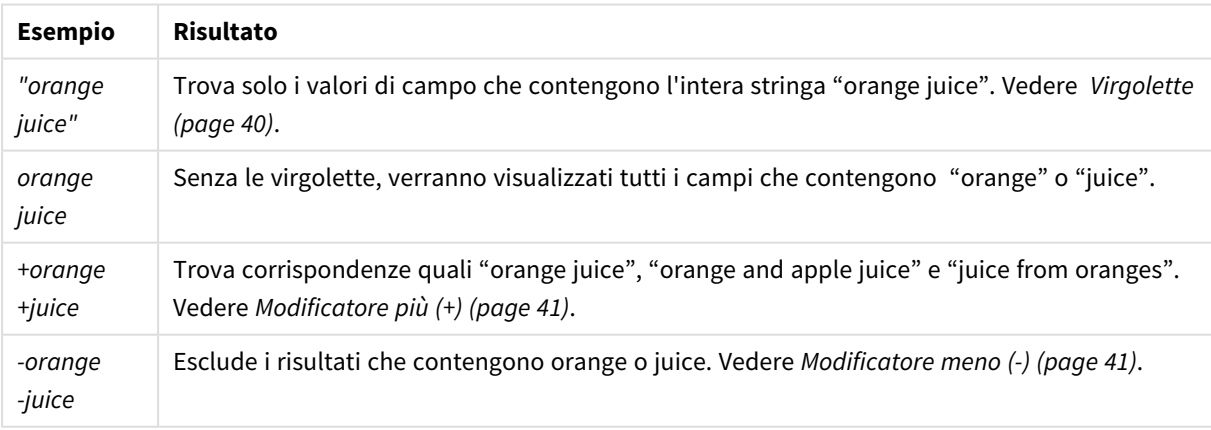

#### Esempi di ricerche di testo normali

#### <span id="page-39-0"></span>Virgolette

Per interpretare le stringhe di ricerca separate come un'unica stringa, utilizzare le virgolette (" ") per collegare le stringhe.

*Ricerca testuale che usa una sola stringa di ricerca (racchiusa tra virgolette)*

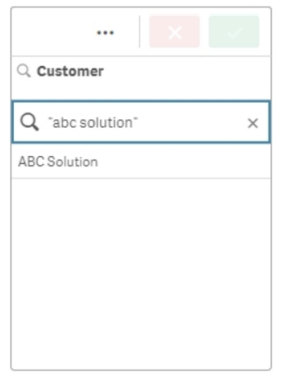

### Modificatori

I modificatori consentono di affinare i risultati delle ricerche tramite l'inclusione o l'esclusione di valori che soddisfano condizioni specifiche.

Sono disponibili due tipi di modificatori:

- $\bullet$  Modificatore più  $(+)$
- Modificatore meno (-)

#### <span id="page-40-0"></span>**Modificatore più (+)**

L'uso del modificatore più imposta la condizione per cui le stringhe con un segno più devono essere incluse nelle voci corrispondenti. Tuttavia, le stringhe non devono necessariamente essere inserite una accanto all'altra, né nello stesso ordine in cui sono state immesse.

Nell'esempio seguente, il modificatore più è posizionato accanto al valore *abc*. I risultati devono contenere questo valore, ma l'ordine non è importante. La seconda stringa, *solution*, non è vincolata da questa condizione, quindi può apparire nei risultati sebbene non debba essere presente per forza.

*Ricerca contenente il modificatore più (+)*

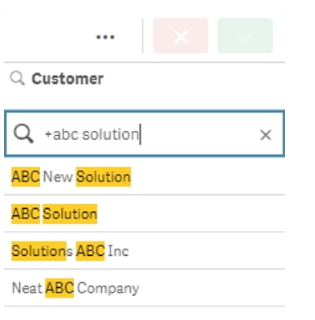

#### <span id="page-40-1"></span>**Modificatore meno (-)**

Se si posiziona un segno meno prima di un termine di ricerca, vengono esclusi i risultati contenenti quel testo.

In questo esempio, il segno meno davanti alla parola "solution" rimuove tutti i valori contenente questa stringa dai risultati.

### *Stringa di ricerca con il modificatore meno (-)*

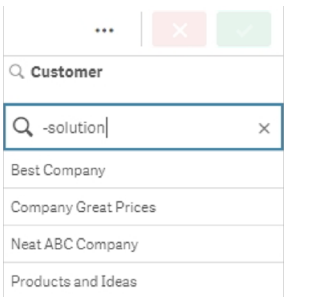

#### **Combinazione di modificatori**

È possibile combinare i modificatori più e meno in un'unica ricerca. Nel seguente esempio, i valori contenenti la stringa "solution" saranno esclusi, mentre la stringa "abc" deve essere presente in modo che il valore sia incluso nei risultati.

#### *Ricerca che combina i modificatori più e meno*

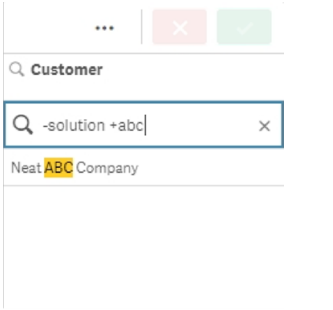

### Ricerca con caratteri jolly

La ricerca con caratteri jolly consente agli utenti di effettuare ricerche di testo in modo più flessibile. È possibile utilizzare la ricerca con caratteri jolly nelle situazioni interattive e con analisi dei set. La ricerca con caratteri jolly non deve includere modificatori più o meno.

In una stringa di ricerca, è possibile utilizzare uno o più caratteri speciali. È possibile utilizzare i seguenti caratteri speciali:

- Carattere jolly \*
- Carattere jolly ?
- $\bullet$  Carattere jolly  $\land$

#### Esempi di ricerche di testo con caratteri jolly

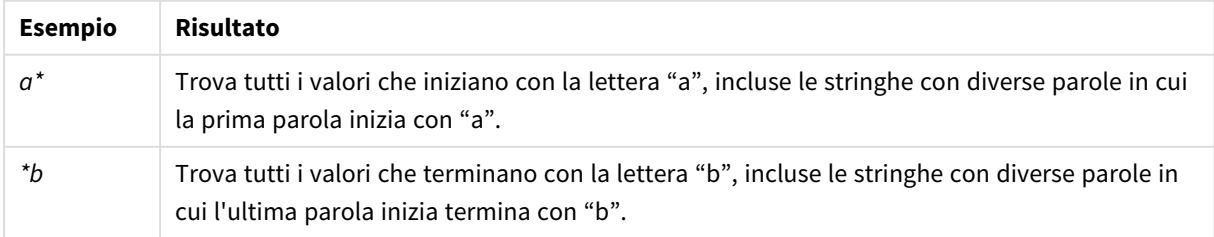

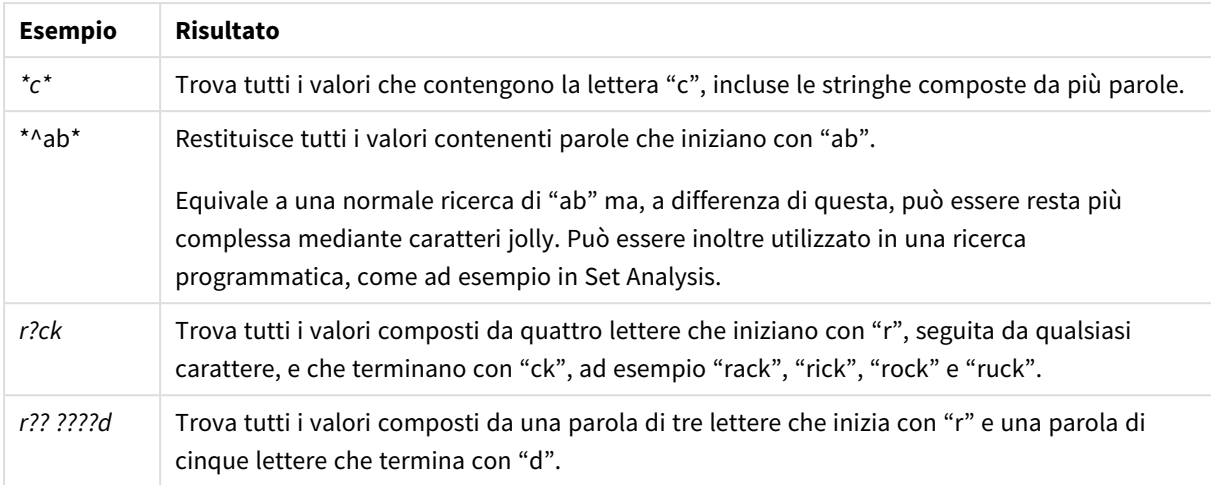

*Se si utilizzano caratteri speciali, vengono visualizzati solo i record corrispondenti all'intera stringa di ricerca, pertanto, la presenza di un eventuale spazio non viene interpretata come un operatore logico OR. La stringa di ricerca '\*creamed' non restituisce una corrispondenza per "Rocky's creamed corn" poiché il valore non termina con "creamed". Analogamente, "creamed\*" non restituisce una corrispondenza per "Rocky's creamed corn" poiché il valore non inizia con "creamed".*

*Lo spazio all'interno di una stringa di ricerca comporta una distinzione. Se si ricerca "\*corn" si otterranno corrispondenze per stringhe che terminano, ad esempio, con "popcorn", oltre che con "corn". Se si utilizza uno spazio nella stringa di ricerca, "\* corn", si otterranno solo corrispondenze che terminano con la parola "corn".*

### **Carattere jolly \***

Il carattere jolly \* viene usato al posto di zero o di altri caratteri, inclusi gli spazi. Questo carattere speciale è flessibile e corrisponde a qualsiasi carattere o qualsiasi serie di caratteri in una posizione specifica.

Nel seguente esempio, tutti i valori che iniziano con la stringa "company" sino elencati tra i risultati.

*Stringa di ricerca con il carattere jolly \* dopo caratteri definiti*

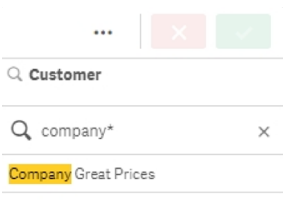

Di seguito, tutti i valori che iniziano con la stringa "company" sino elencati tra i risultati.

*Stringa di ricerca con il carattere jolly \* prima di caratteri definiti*

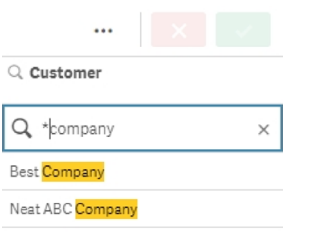

Se si posiziona il carattere jolly \* prima e dopo una stringa, i risultati includeranno tutti i valori contenenti quella stringa.

*Stringa di ricerca con il carattere jolly \* prima e dopo caratteri definiti*

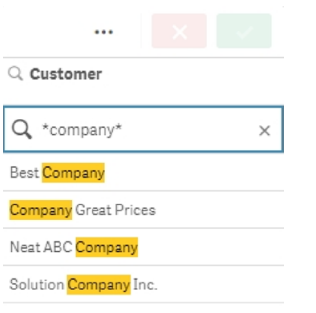

#### **Carattere jolly ?**

Il carattere jolly ? viene usato al posto di un singolo carattere, inclusi gli spazi. Questo carattere speciale può risultare utile quando si pensa che la stringa non sia stata scritta correttamente, non si è sicuri dell'ortografia o quando la stringa contiene caratteri speciali che potrebbero essere difficili da riprodurre correttamente.

È possibile sostituire questo carattere jolly con qualsiasi carattere della stringa, oppure, è possibile usarlo in combinazione con caratteri definiti.

*Stringa di ricerca con i simboli del carattere jolly ? per tutti i caratteri*

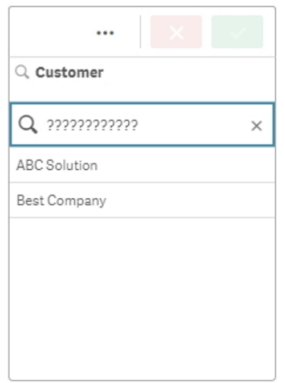

*Stringa di ricerca con i simboli del carattere jolly ? dopo tre caratteri definiti*

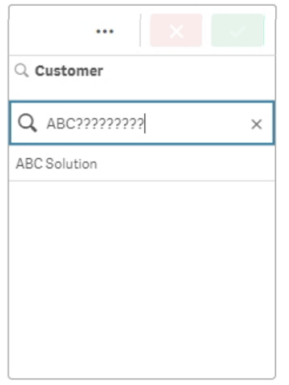

#### **Carattere jolly ^**

Il carattere jolly ^ è usato per filtrare i valori per il carattere o i caratteri all'inizio di una parola all'interno del valore di un campo. Questo carattere speciale viene utilizzato unitamente ad altri caratteri jolly.

Nell'esempio seguente, la stringa di ricerca "\*^a\*" restituisce tutti i valori contenenti una stringa che inizi con la lettera "a".

*Stringa di ricerca con i caratteri jolly ^ e \**

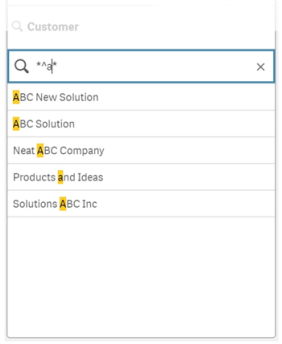

### <span id="page-44-0"></span>Ricerca numerica

La ricerca numerica è molto simile alla ricerca testuale. L'unica differenza è che la stringa di ricerca deve iniziare con uno degli operatori di relazione ">" (maggiore di), ">=" (maggiore di o uguale a), "<" (minore di) o "<=" (minore di o uguale a).

Verranno fatti corrispondere unicamente i valori che soddisfano i requisiti numerici.

*Ricerca numerica per i valori dei campi con un confronto (maggiore di 20)*

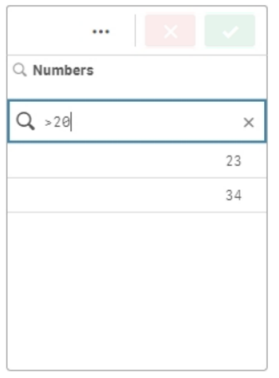

### In una ricerca singola è possibile combinare più operatori numerici.

Ricerca numerica per i valori dei campi con più confronto (maggiore di o uguale a cinque e minore di 20)

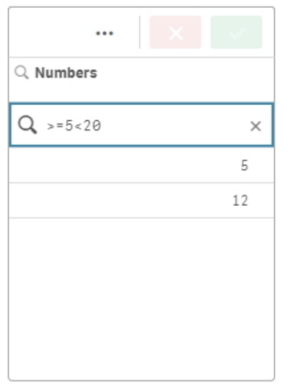

È possibile utilizzare le ricerche numeriche anche per filtrare i campi delle date.

*Ricerca numerica per le date del giorno 8 gennaio 2018 e successive*

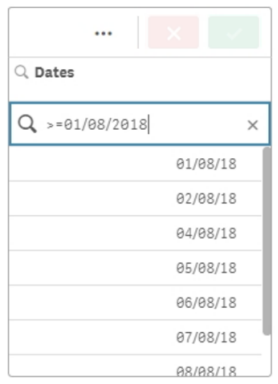

La seguente tabella contiene esempi aggiuntivi di ricerche numeriche, accompagnati da spiegazioni per i risultati.

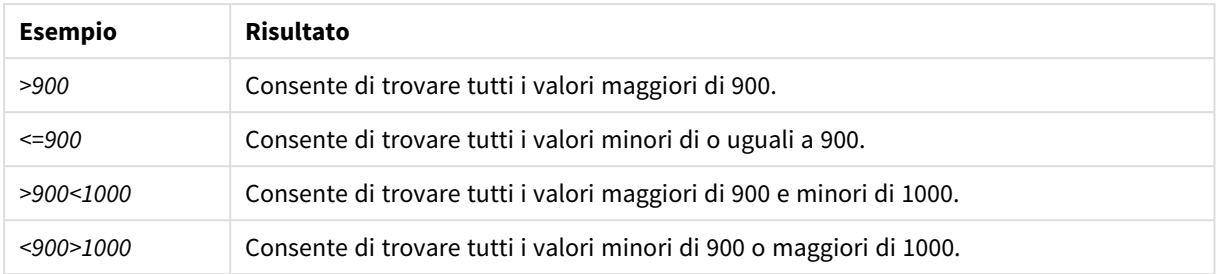

#### Esempi di ricerche numeriche

## <span id="page-46-0"></span>Ricerca fuzzy

La ricerca fuzzy restituisce un elenco di valori che non può essere identico all'input di ricerca.

La ricerca Fuzzy è simile alla ricerca standard, con l'unica eccezione che tutti i valori di campo vengono messi a confronto e ordinati in base al grado di somiglianza con la stringa di ricerca. La ricerca Fuzzy risulta particolarmente utile quando le voci potrebbero essere state scritte con errori di ortografia. Può essere inoltre utilizzata per individuare più valori quasi identici tra loro.

*Ricerca fuzzy*

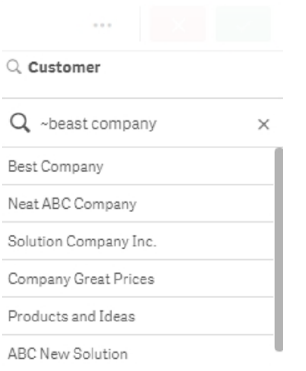

## <span id="page-46-1"></span>Ricerca tramite espressione

Con le espressioni di ricerca, è possibile cercare valori in tutti i campi associati a quel campo di ricerca.

Una ricerca tramite espressione inizia sempre con un segno di uguale ("="). L'espressione viene valutata per ogni valore in qualsiasi campo associato al campo di ricerca. Verranno selezionati tutti i valori per i quali l'espressione di ricerca restituisce un valore diverso da zero.

In una casella di filtro con valori Sales è possibile utilizzare, ad esempio, la ricerca *"=Sum(Sales) > 1000000"* per trovare valori superiori a 1.000.000. Questa è una ricerca semplice e lo stesso risultato potrebbe essere ottenuto utilizzando la ricerca numerica: *">1000000"*. Spesso la ricerca tramite espressione è l'unica alternativa possibile. Se, ad esempio, si desidera ricercare valori all'interno di campi associati, è necessario utilizzare una ricerca tramite espressione.

Nell'esempio riportato di seguito, la ricerca di "=Sum(Sales) > 1000000" nel campo Cliente restituisce ogni valore nel campo Cliente per cui il valore della colonna Sales è maggiore di 1000000.

#### *Ricerca tramite espressione*

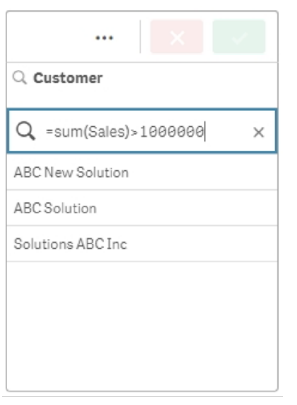

#### **Esempio:**

Si supponga di disporre di una casella di filtro per i rappresentanti di vendita. È quindi possibile utilizzare una ricerca tramite espressione per trovare, ad esempio, rappresentanti di vendita con vendite superiori a 5.000.000. La stringa di ricerca è simile alla precedente: *"=Sum(Sales) > 50000000"*. Poiché i valori delle vendite sono associati ai rappresentanti di vendita, è possibile eseguire la ricerca nella casella di filtro Sales Rep.

*Ricerca tramite espressione in una casella di filtro che utilizza una stringa di ricerca*

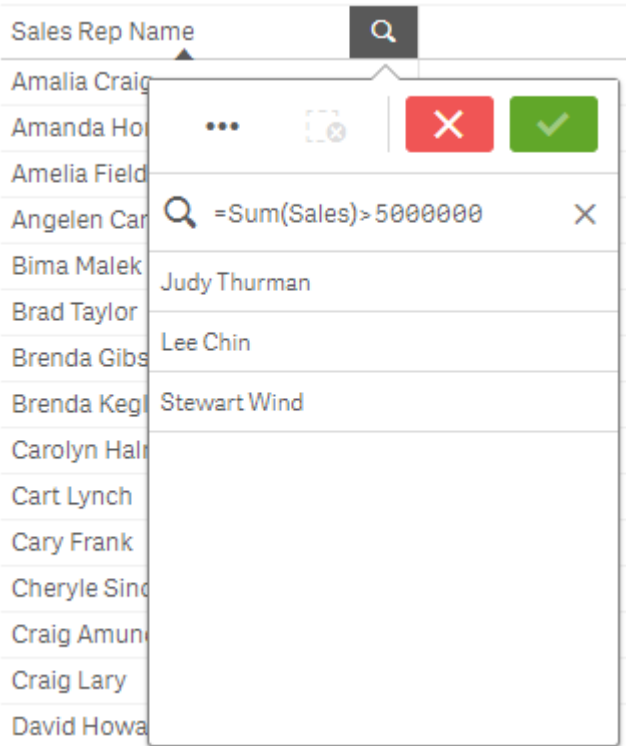

## <span id="page-48-0"></span>Ricerca composita

Quando si effettuano ricerche composite, è possibile combinare due o più ricerche tramite gli operatori di ricerca. Ciò consente il filtraggio personalizzato e specifico dei dati. Una ricerca composita viene avviata racchiudendo la ricerca tra parentesi. In una ricerca composita è possibile utilizzare più operatori di ricerca.

*Ricerca composita in Qlik Sense*

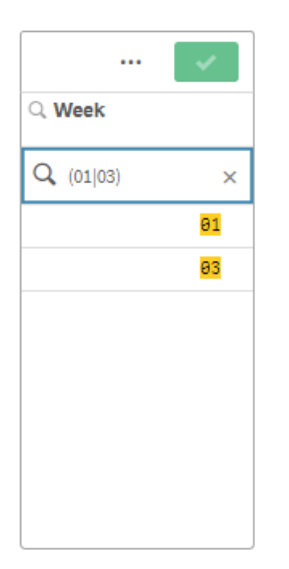

Nella forma più elementare, una ricerca composita può contenere un solo valore. A differenza di altri metodi di ricerca, una ricerca composita di un singolo termine restituirà solo i valori che sono una corrispondenza esatta con il termine di ricerca. Ciò consente di creare ricerche più specifiche dei dati dell'utente.

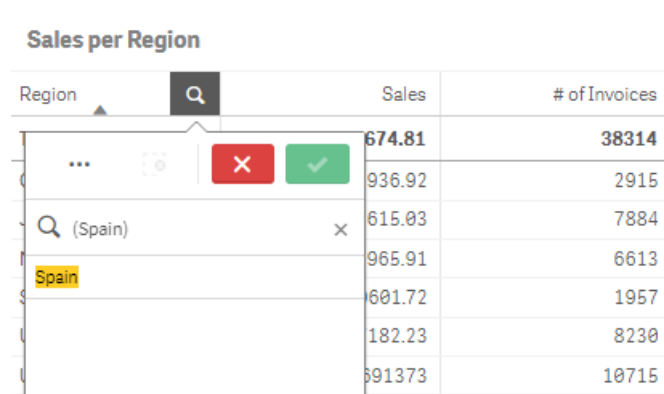

*Ricerca composita che usa un solo termine di ricerca*

Le ricerche composite possono contenere uno o più caratteri jolly. Se il contenuto della ricerca contiene spazi, usare le virgolette per racchiudere il valore come appare all'interno della ricerca composita.

Per maggiori informazioni sulle virgolette e sui caratteri jolly, vedere *Ricerca [testuale](#page-38-0) (page 39)*.

*Ricerca composita che usa più caratteri jolly e virgolette*

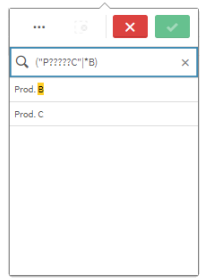

Operatore di ricerca OR ("|")

Se si utilizza l'operatore OR, la ricerca composita restituirà i valori che corrispondono a una qualsiasi delle ricerche incluse.

*Ricerca composita che utilizza l'operatore di ricerca OR*

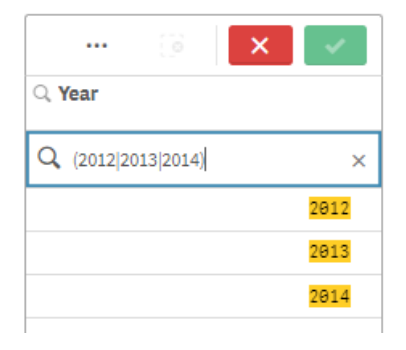

### Operatore di ricerca AND ("&")

Se si utilizza l'operatore AND, la ricerca composita restituirà i valori che corrispondono a tutti gli elementi della ricerca inclusi nell'istruzione. Poiché le ricerche composite restituiscono solo corrispondenze esatte, questo operatore di norma è utilizzato solo con uno o più caratteri jolly.

*Ricerca composita che utilizza l'operatore di ricerca AND*

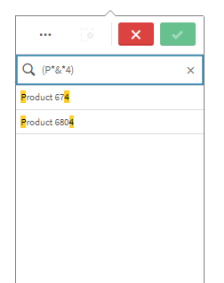

Questo esempio aggiuntivo usa l'operatore AND e più caratteri jolly in una ricerca composita.

*Esempio aggiuntivo di ricerca composita che utilizza l'operatore di ricerca AND*

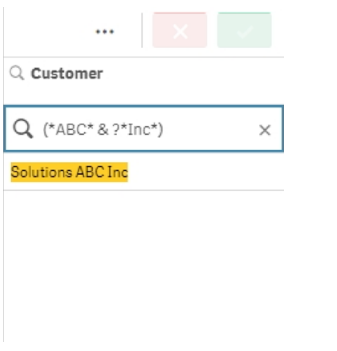

Operatore di ricerca XOR ("^")

Se si utilizza l'operatore XOR, la ricerca composita restituirà i valori che corrispondono alla prima o alla seconda ricerca, ma non a entrambe.

Nell'esempio mostrato sotto, la ricerca restituisce i valori che iniziano con la lettera "j" o che terminano con la lettera "h", ma i valori che corrispondono a entrambi i criteri (ad esempio il nome "Josh") non sono inclusi.

*Ricerca composita che utilizza l'operatore di ricerca XOR*

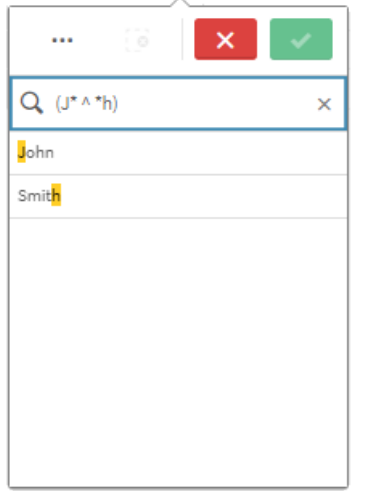

Questo esempio usa l'operatore XOR e più caratteri jolly.

*Esempio aggiuntivo di ricerca composita che utilizza l'operatore di ricerca XOR*

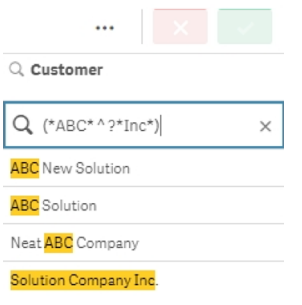

## 5.3 Modifica delle selezioni

Durante l'analisi dei dati, è possibile modificare le selezioni dalla barra delle selezioni.

Procedere come indicato di seguito:

- 1. Passare alla vista foglio.
- 2. Nella barra delle selezioni sopra il foglio fare clic sulla selezione che si desidera modificare. Viene visualizzata una finestra pop-up con la selezione.
- 3. Nella finestra pop-up selezionare i valori che si desidera aggiungere o cancellare.

È possibile cercare e filtrare le selezioni utilizzando i caratteri speciali, operatori, caratteri jolly e metodi descritti in *Ricerca all'interno di selezioni o [visualizzazioni](#page-35-0) (page 36)*.

4. Confermare la selezione.

La selezione viene aggiornata.

## 5.4 Blocco e sblocco delle selezioni

Con l'opzione di blocco è possibile proteggere le selezioni effettuate.

## Blocco delle selezioni

È possibile bloccare una selezione facendo clic sull'icona del lucchetto nella finestra pop-up della selezione. Il blocco impedisce di apportare modifiche alla selezione, in quanto una selezione bloccata non può essere modificata né cancellata. Se è stata bloccata una selezione e quindi si tenta di selezionare valori di campo esclusi, l'elemento di selezione lampeggerà a indicare che il blocco della selezione impedisce di effettuare la selezione.

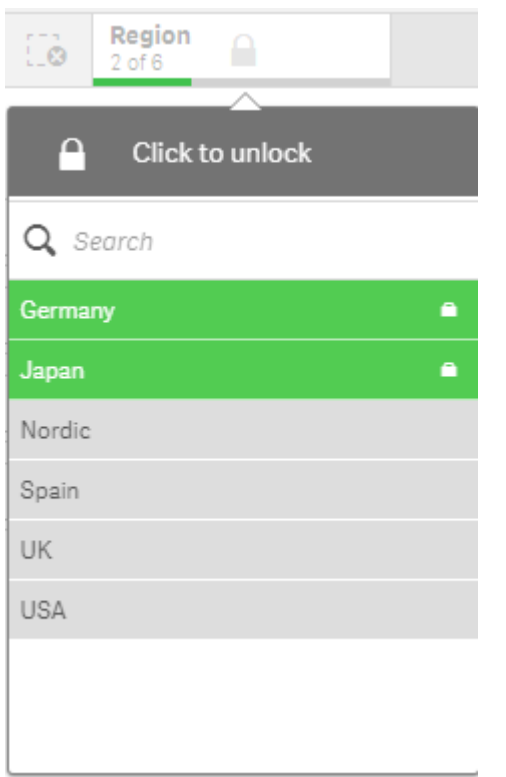

*Valori bloccati Germany e Japan nella selezione Region.*

*È possibile tornare indietro nella cronologia delle selezioni a uno stato precedente al blocco della dimensione.*

## Sblocco delle selezioni

È possibile sbloccare una selezione facendo clic sull'icona del lucchetto  $\blacksquare$  nella finestra pop-up della selezione. Una volta sbloccata la selezione, è possibile apportare modifiche o cancellarla.

*Quando si salva un'app utilizzando Qlik Sense, le selezioni e blocchi correnti non vengono salvati. Le selezioni e i blocchi dovranno essere ripetuti a ogni apertura dell'app.*

## 5.5 Spostamento avanti e indietro nelle selezioni

Quando si effettuano selezioni, queste vengono salvate come voci nella barra delle selezioni sopra il foglio.

Barra delle selezioni con le opzioni per spostarsi avanti e indietro nella cronologia delle selezioni e per deselezionare tutte *le selezioni.*

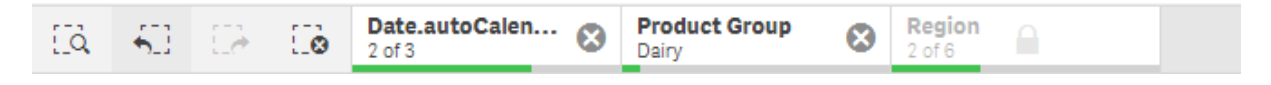

A sinistra della barra delle selezioni sono disponibili tre opzioni, una per spostarsi indietro nella cronologia delle selezioni, una per spostarsi avanti e una per cancellare tutte le selezioni. Nella schermata è possibile osservare come sia disponibile l'opzione di spostamento indietro, ma non quella di spostamento avanti. Questa è la situazione normale quando non si è effettuato alcuno spostamento indietro nella cronologia.

Facendo clic su è possibile spostarsi indietro nella cronologia delle selezioni. È possibile effettuare uno spostamento completo fino alla prima selezione della sessione. Anche se una selezione è stata bloccata, è possibile tornare indietro a uno stato precedente al momento in cui la selezione è stata effettuata. Una selezione bloccata presenta il simbolo **pr**ima del nome della dimensione. Nella schermata la dimensione *Region* è bloccata.

Facendo clic su  $\overrightarrow{2}$ è possibile spostarsi in avanti nella cronologia delle selezioni.

Facendo clic su  $\mathbb{C}^2$  vengono cancellate tutte le selezioni, tranne quelle bloccate.

## 5.6 Utilizzo dello strumento Selezioni

Lo strumento Selezioni offre una panoramica di tutte le dimensioni e di tutti i campi di un'app. Fornisce inoltre una visualizzazione più dettagliata dei dati selezionati, in modo da poter esplorare le associazioni in dimensioni non utilizzate.

Durante l'analisi, fare clic su per aprire la vista selezioni.

Lo strumento Selezioni è diviso in due sezioni: **Selezioni** e **Dimensioni app**. La sezione relativa alle selezioni visualizza i campi contenenti selezioni attive. La sezione delle dimensioni dell'app visualizza tutte le dimensioni che non hanno una selezione attiva. Entrambe le sezioni sono ordinate in modo alfabetico. Per impostazione predefinita, in Dimensioni app sono visualizzate solo le voci principali. Selezionare **Mostra campi** per visualizzare tutti i campi che sono stati caricati nell'app ma non sono usati come dimensioni.

*La dimensione calcolata non è visualizzata nello strumento Selezioni.*

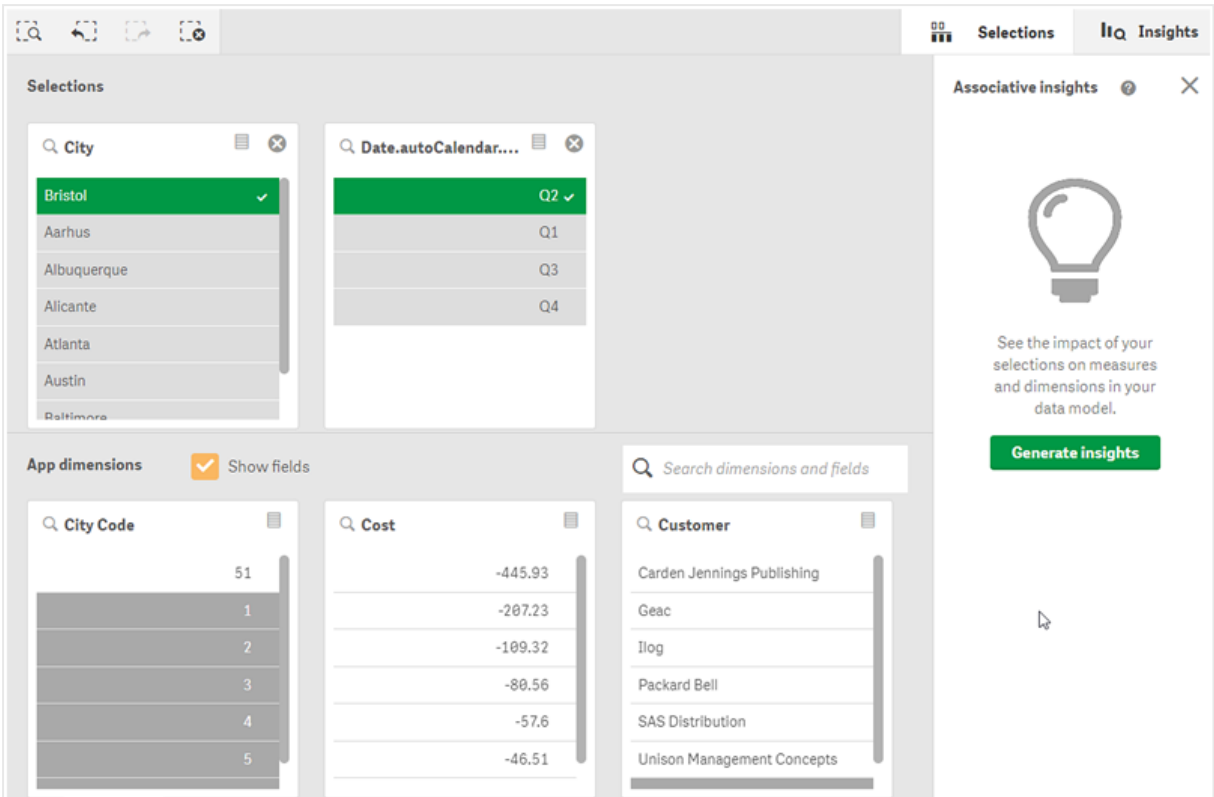

*Lo strumento Selezioni è suddiviso in due sezioni: Selezioni e Dimensioni app.*

## Esecuzione e cancellazione di selezioni

È possibile effettuare più selezioni consecutive. Fare clic su  $\checkmark$  o fare clic in un punto all'esterno dell'elencoma all'interno dell'area dello strumento Selezioni, per confermare le selezioni. le dimensioni si sposteranno in alto nell'area **Selezioni**. Fare clic sulla barra degli strumenti per chiudere lo strumento Selezioni.

In Selezioni è possibile cancellare una selezione in un campo facendo clic su<sup>3</sup>. Il campo verrà quindi spostato in basso nella sezione **Dimensioni app**.

Quando si è nello strumento di selezione, è sempre possibile utilizzare le opzioni nella barra delle selezioni: Torna indietro, Vai avanti e Cancella tutte le selezioni. In ogni dimensione sono disponibili le opzioni standard dell'elenco: menu Selezioni, Cancella selezione, Annulla selezione, Conferma selezione e Cerca.

## Ricerca nella sezione Dimensioni app

In **Dimensioni app** è presente una casella di ricerca che risulta utile quando sono presenti molti campi e dimensioni. È possibile cercare nomi di dimensioni o campi. La stringa di ricerca può essere costituita da una o più parole oppure solo da una parte della parola. La ricerca non distingue tra maiuscole e minuscole, tuttavia vengono visualizzate solo le corrispondenze esatte con la stringa. Una ricerca di "numbers" non restituirà i campi contenenti la stringa "number", ma la ricerca di "mbe" invece lo farà.

## Scorrimento nello strumento Selezioni

È possibile trascinare la barra di scorrimento per scorrere una sezione orizzontalmente. Quando si scorre in una sezione, l'altra sezione non viene interessata.

Anche gli elenchi delle dimensioni hanno barre di scorrimento, che consentono di scorrerli in verticale.

## Generazione di informazioni strategiche

Associative Insights rivela le relazioni all'interno dei dati. Qlik cognitive engine cerca nel modello dati i valori esclusi in un sottogruppo di campi. Quindi evidenzia questi valori, consentendone l'esplorazione.

Dopo aver effettuato una selezione, fare clic su **Genera informazioni strategiche**. Le schede sono mostrate nel pannello di destra. Le schede mostrano l'effetto della selezione sulle dimensioni e sulle misure nei dati.

# 5.7 Rilevazione dei dati con Associative Insights

Associative Insights rivela le relazioni all'interno dei dati. Qlik cognitive engine cerca nel modello dati i valori esclusi in un sottogruppo di campi. Quindi evidenzia questi valori, consentendone l'esplorazione.

È possibile confrontare i contributi delle selezioni e dei valori esclusi con le misure. In qualsiasi serie di dati, in particolare in quelle complesse, questo può aiutare a scoprire i punti ciechi e a rivelare relazioni che potrebbero passare inosservate.

Per una dimostrazione visiva e un esempio pratico di come scoprire i propri dati con le associative insight, vedere quanto segue:

- [Rilevazione](https://share.vidyard.com/watch/mAQMxC7TMASxeRYjngcCF4?) dei dati con Associative Insights
- Qlik [Associative](https://share.vidyard.com/watch/dgVzf4SAqaAp351MhtK2Yx?) Insights Un esempio semplice e pratico allo stesso tempo

## Limiti

Gli utenti di app con gli appropriati diritti di accesso per un'app possono utilizzare Associative Insights. Devono connettersi al server Qlik Sense Enterprise o Qlik Core. Non possono:

- <sup>l</sup> Utilizzare la funzionalità **Stati alternati**.
- <sup>l</sup> Impostare **Sempre un valore selezionato** per un campo in un'app
- <sup>l</sup> Bloccare le loro selezioni..

## Vista selezioni di Associative Insights

Durante la generazione di informazioni strategiche, Qlik Sense esamina le selezioni e analizza i valori esclusi nel modello dati. Evidenzia quindi i dati che potrebbero interessare per ulteriori esplorazioni. Questi dati vengono visualizzati in schede, dove è possibile fare clic per accedere a una vista più dettagliata.

#### *Vista selezioni di insight associativi*

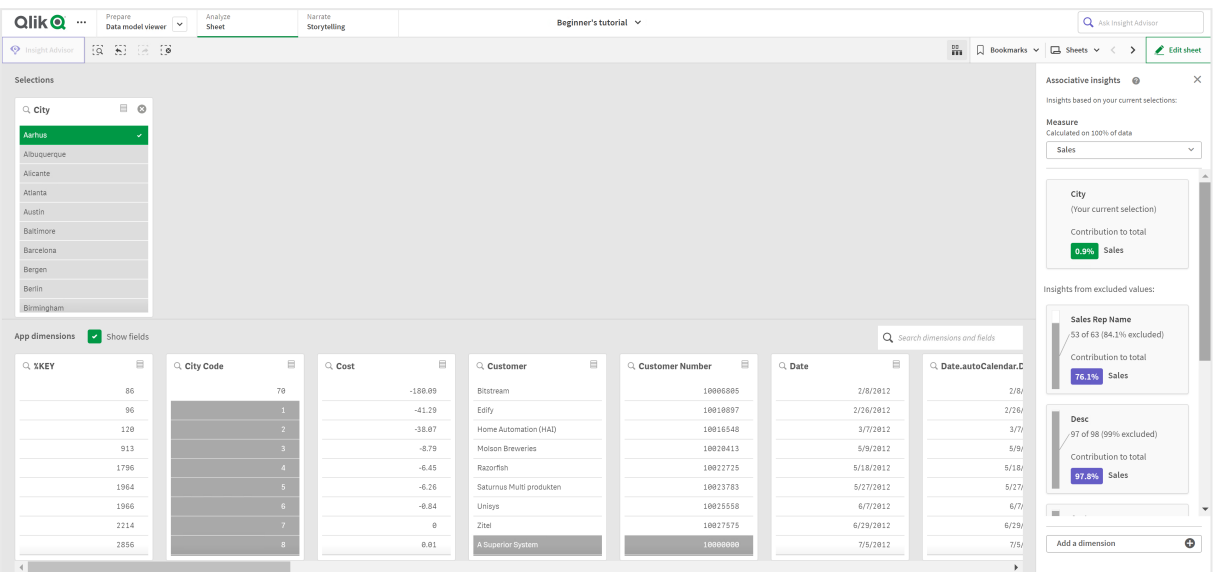

### Selezioni

La selezione o le selezioni attualmente applicate. La casella di elenco superiore mostra i dati associati alla selezione corrente. Le altre caselle di elenco mostrano i dati esclusi dalla selezione corrente.

*Scheda di selezione in insight associativi.*

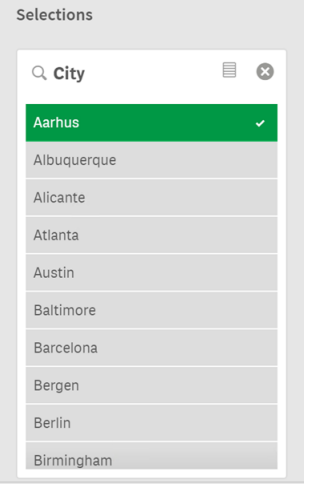

### Dimensioni app

Le selezioni disponibili all'utente corrente. Per impostazione predefinita, vengono visualizzate solo le voci principali. Selezionare **Mostra campi** per visualizzare tutti i campi.

#### *Dimensioni app in insight associativi.*

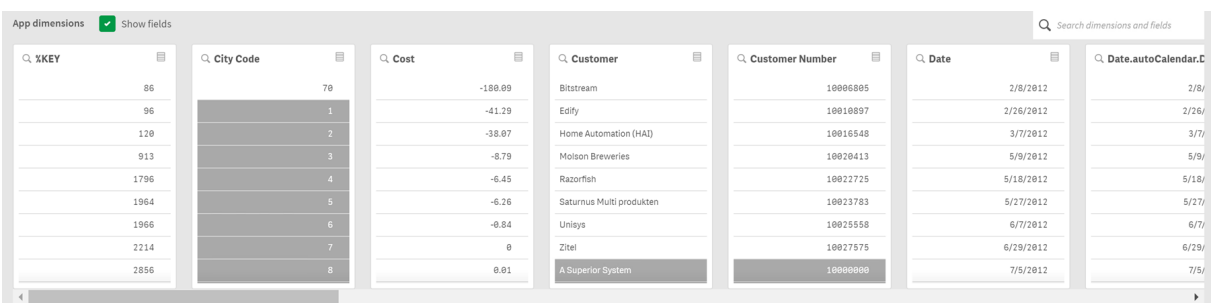

### Misura

La misura selezionata da Qlik Sense per le informazioni strategiche. È possibile modificare la misura nel menu a discesa.

*Dimensioni app in insight associativi.*

| Show fields<br>App dimensions |                                                                  |             |                                                                              |                                                                         |                          |          |                                             |                 | Q Search dimensions and fields |
|-------------------------------|------------------------------------------------------------------|-------------|------------------------------------------------------------------------------|-------------------------------------------------------------------------|--------------------------|----------|---------------------------------------------|-----------------|--------------------------------|
| Q XKEY                        | $\qquad \qquad \qquad \qquad \qquad \qquad \qquad \qquad \qquad$ | Q City Code | $\qquad \qquad \qquad \qquad \qquad \qquad \qquad \qquad \qquad$<br>$Q$ Cost | $\qquad \qquad \qquad \qquad \qquad \qquad \qquad \qquad \qquad \qquad$ | Q Customer               | $\equiv$ | $\qquad \qquad \equiv$<br>Q Customer Number | ₿<br>$Q$ , Date | Q. Date.autoCalendar.D         |
|                               | 86                                                               | 70          |                                                                              | $-180.09$                                                               | Bitstream                |          | 10006805                                    | 2/8/2012        | 2/8/                           |
|                               | 96                                                               |             |                                                                              | $-41.29$                                                                | Edify                    |          | 10010897                                    | 2/26/2012       | 2/26/                          |
|                               | 120                                                              |             |                                                                              | $-38.07$                                                                | Home Automation (HAI)    |          | 10016548                                    | 3/7/2012        | 3/7/                           |
|                               | 913                                                              |             |                                                                              | $-8.79$                                                                 | Molson Breweries         |          | 10020413                                    | 5/9/2012        | 5/9/                           |
|                               | 1796                                                             |             |                                                                              | $-6.45$                                                                 | Razorfish                |          | 10022725                                    | 5/18/2012       | 5/18/                          |
|                               | 1964                                                             |             |                                                                              | $-6.26$                                                                 | Saturnus Multi produkten |          | 10023783                                    | 5/27/2012       | 5/27/                          |
|                               | 1966                                                             |             |                                                                              | $-0.84$                                                                 | Unisys                   |          | 10025558                                    | 6/7/2012        | 6/7/                           |
|                               | 2214                                                             |             |                                                                              | $\theta$                                                                | Zitel                    |          | 10027575                                    | 6/29/2012       | 6/29/                          |
|                               | 2856                                                             |             |                                                                              | 0.01                                                                    | A Superior System        |          | 10000000                                    | 7/5/2012        | 7/5/                           |
|                               |                                                                  |             |                                                                              |                                                                         |                          |          |                                             |                 | $\overline{a}$                 |

### Valori inclusi

Questa scheda rappresenta i valori inclusi.

#### *Valori inclusi in insight associativi.*

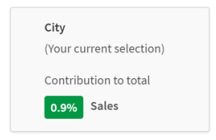

### Informazioni strategiche dai valori esclusi

Le schede delle informazioni strategiche mostrano l'impatto del valore escluso sulla misura. In questo caso, la scheda mostra che un impiegato (*EmployeeName*), non residente in Canada (*CAN*), ha contribuito al 37,8% delle vendite annuali (*YearlySales*). Il viola indica un'informazione strategica. Fare clic su una scheda per visualizzare i dettagli delle informazioni strategiche.

#### *Insight da valori esclusi in insight associativi.*

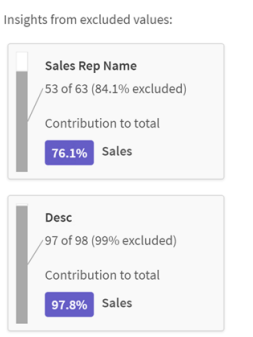

## Menu a discesa Aggiungi dimensione

È possibile utilizzare questo menu a discesa per aggiungere schede alla sezione **Informazioni strategiche dai valori esclusi**.

*Aggiungi elenco a discesa dimensioni.*

 $\operatorname{\mathsf{Add}}\nolimits$  a dimension  $\bullet$ 

## Vista dettagli della scheda delle informazioni strategiche

La vista dettagli visualizza un grafico dettagliato se si dispone di una semplice misura sum().

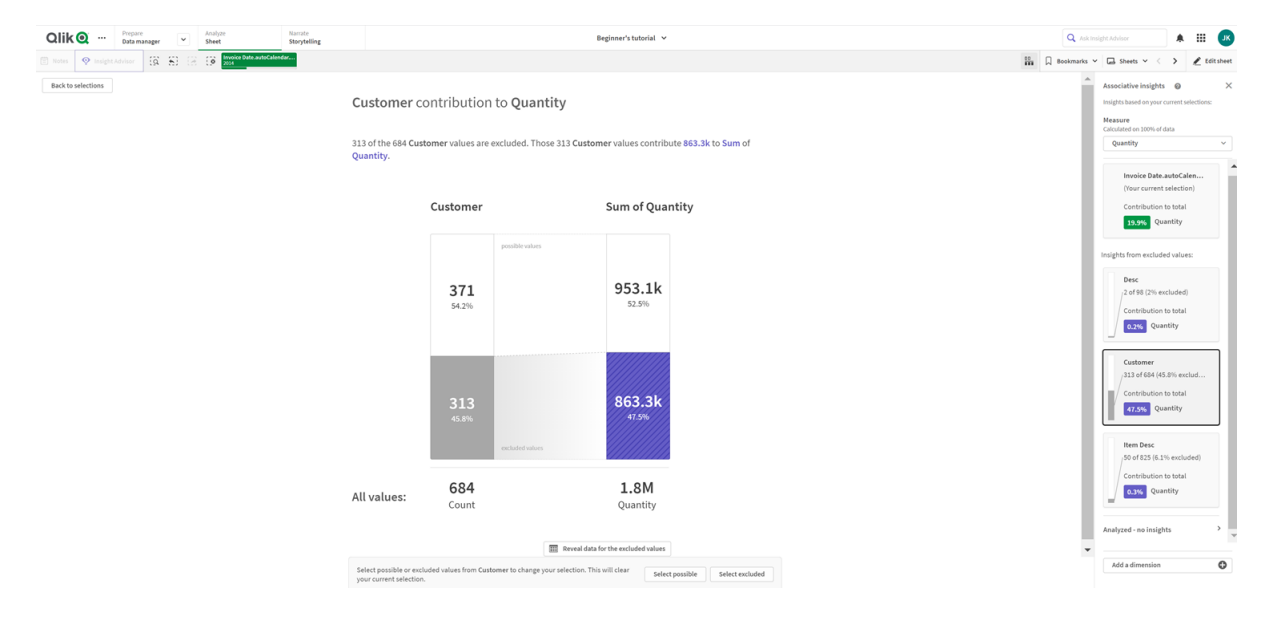

*Vista dettagli della scheda Insight associativi.*

### Vista dettagli

Una vista dettagliata della scheda attualmente selezionata. Fare clic sul grafico per vedere i dati in una tabella. Il viola indica un'informazione strategica.

*Vista Dettagli per la scheda attualmente selezionata.*

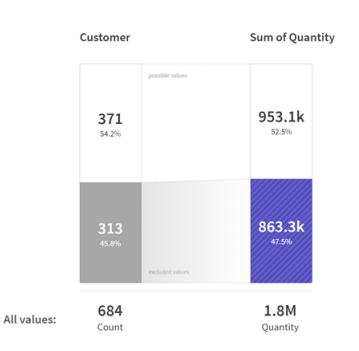

### Misura e valori inclusi

È possibile utilizzare il menu a discesa per cambiare la misura corrente. La scheda sottostante rappresenta i valori inclusi.

*Selezione di misura e valori inclusi.*

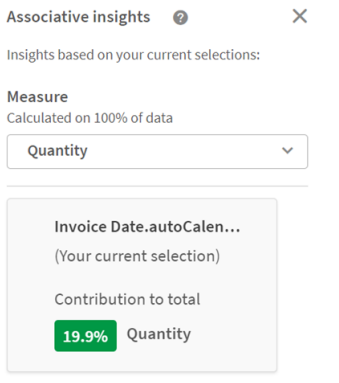

### Informazioni strategiche dai valori esclusi

Queste schede rappresentano i valori esclusi. È possibile fare clic su di esse per cambiare il grafico visualizzato nella vista dettagli.

*Aggiungi elenco a discesa dimensioni.*

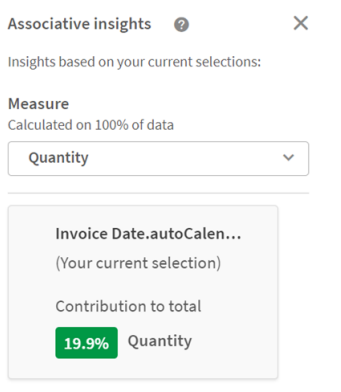

### Scheda della dimensione attualmente selezionata

La dimensione attualmente selezionata sarà circondata da un bordo scuro.

*La scheda attualmente selezionata.*

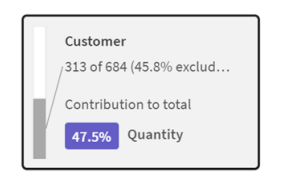

### Analizzate, nessuna informazione strategica

Questi valori sono stati analizzati, ma non hanno informazioni strategiche interessanti.

*Elenco delle schede con nessuna informazione strategica disponibile.*

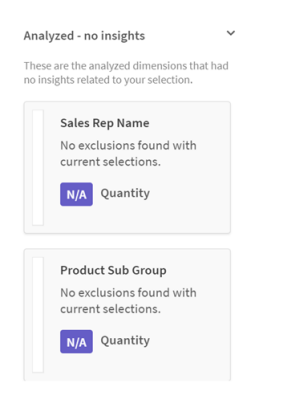

### Menu a discesa Aggiungi dimensione

È possibile utilizzare questo menu a discesa per aggiungere schede alla sezione **Informazioni strategiche dai valori esclusi**.

*Menu a discesa per l'aggiunta di una dimensione.*

Add a dimension  $\bullet$ 

## Vista KPI della scheda delle informazioni strategiche

La vista dettagli mostrerà un grafico KPI in presenza di due condizioni:

- L'aggregazione delle misure è diversa da sum().
- L'aggregazione delle misure è sum(), ma il modello dati non è adatto ai grafici in pila standard.

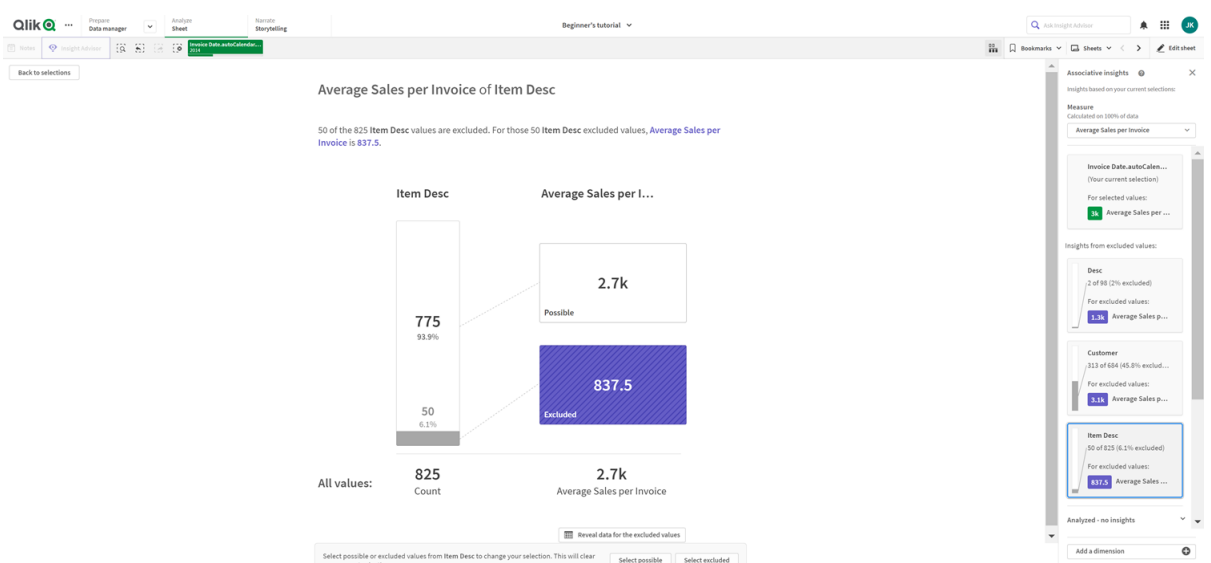

#### *Presentazione KPI dei dettagli della scheda Insight associativi.*

## Generazione di informazioni strategiche

Procedere come segue:

- 1. In un foglio dell'app fare clic su **Selezioni**. Verrà aperta la finestra **Selezioni**. La finestra contiene il pannello **Associative Insights**.
- 2. Selezionare un valore in **Dimensioni app**. Per impostazione predefinita, vengono visualizzate solo le voci principali. Selezionare **Mostra campi** per visualizzare tutti i campi. È quindi possibile selezionare un valore dai campi visualizzati.
- 3. Fare clic su **Genera informazioni strategiche**.
- 4. Le schede sono mostrate nel pannello di destra. Le schede mostrano l'effetto della selezione sulle dimensioni e sulle misure nei dati.
- 5. È possibile cambiare quale misura viene valutata. Scegliere una nuova misura dal menu a discesa **Misura**.
- 6. Fare clic su una scheda per visualizzare maggiori dettagli sulle informazioni strategiche associative.

È possibile effettuare o modificare le selezioni nella finestra **Associative Insights** in qualsiasi momento. Effettuare le selezioni e quindi fare clic su **Aggiorna**. Le schede verranno aggiornate in base alle nuove selezioni.

## Esempio di Associative Insights: nessun dato è trascurato

In questo esempio si utilizza una semplice serie di dati per scoprire un'informazione strategica.

Procedere come segue:

1. Questa è una vista dell'app con la finestra **Selezioni** aperta. È stato selezionato *CAN* all'interno del campo *Paese*. *US* è di colore grigio chiaro poiché si tratta di una selezione alternativa. I valori nei campi *EmployeeID*, *EmployeeName* e *YearlySales* sono di colore bianco poiché sono valori possibili. In altre parole, sono associati alla selezione di *CAN*.

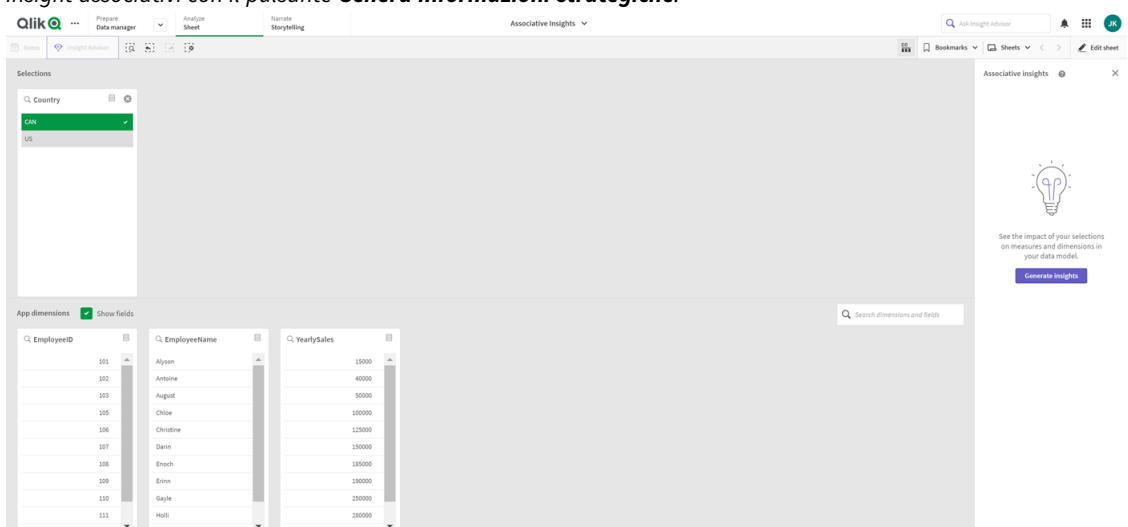

*Insight associativi con il pulsante Genera informazioni strategiche.*

2. Quando si fa clic su **Genera informazioni strategiche**, Qlik Sense seleziona i dati interessanti da mostrare nelle schede di Associative Insights. È possibile vedere che CAN contribuisce per il 62,2% alle vendite annuali. Si vede anche nella scheda inferiore che uno dei dipendenti (o il 5% di tutti gli *EmployeeName*) è escluso da questa selezione. Questo dipendente contribuisce per il 37,8% alle vendite annuali. Il viola indica un'informazione strategica. *Insight associativi con una selezione.*

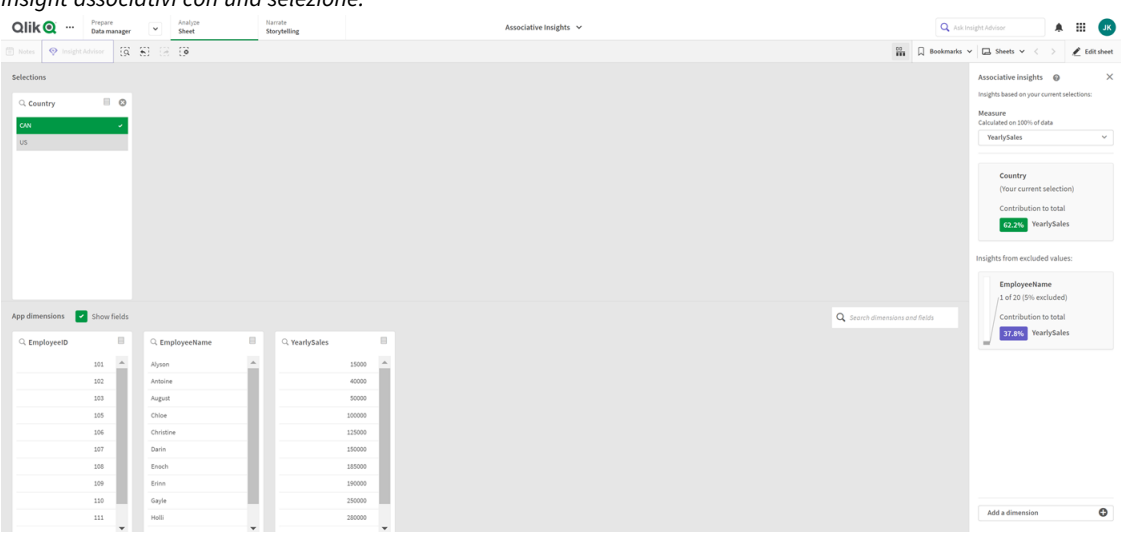

3. Quando si fa clic sulla scheda, Qlik Sense mostra una vista dettagliata dei dati. Mostra quanto questo dipendente escluso ha contribuito alle vendite annuali. Chi è questo impiegato? Si sa che è escluso dalla selezione di *CAN*. Fare clic su **Mostra dati per i valori esclusi**.

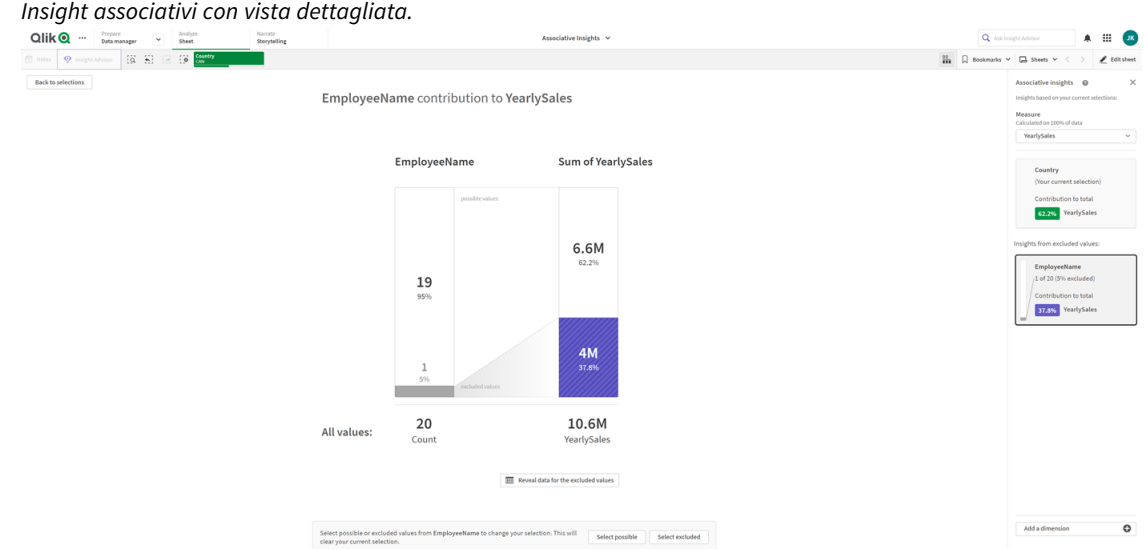

4. Ora è visualizzata una tabella che mostra informazioni su *Kasie*, il valore escluso dal campo *EmployeeName*. Fare clic su **Seleziona esclusi** per applicare *Kasie* come selezione.

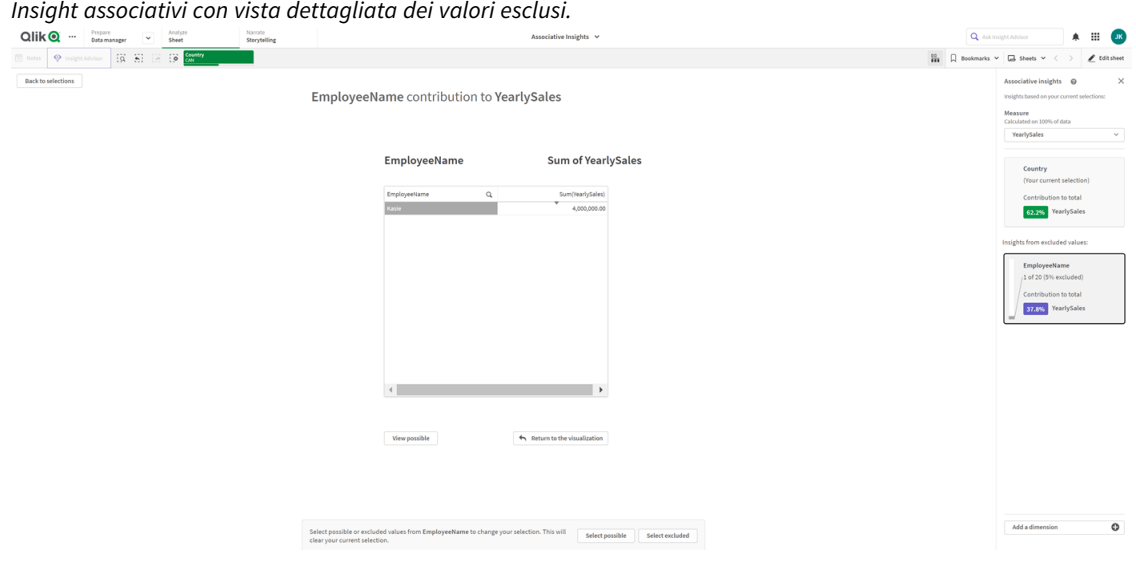

5. Si torna alla finestra **Selezioni**. *Kasie* è selezionata. I valori della precedente selezione *CAN* sono di colore grigio scuro, perché ora sono esclusi.

Fare clic su **Esplora selezioni**, quindi su **Genera informazioni strategiche**.

*Insight associativi con valori precedentemente esclusi ora inclusi.*

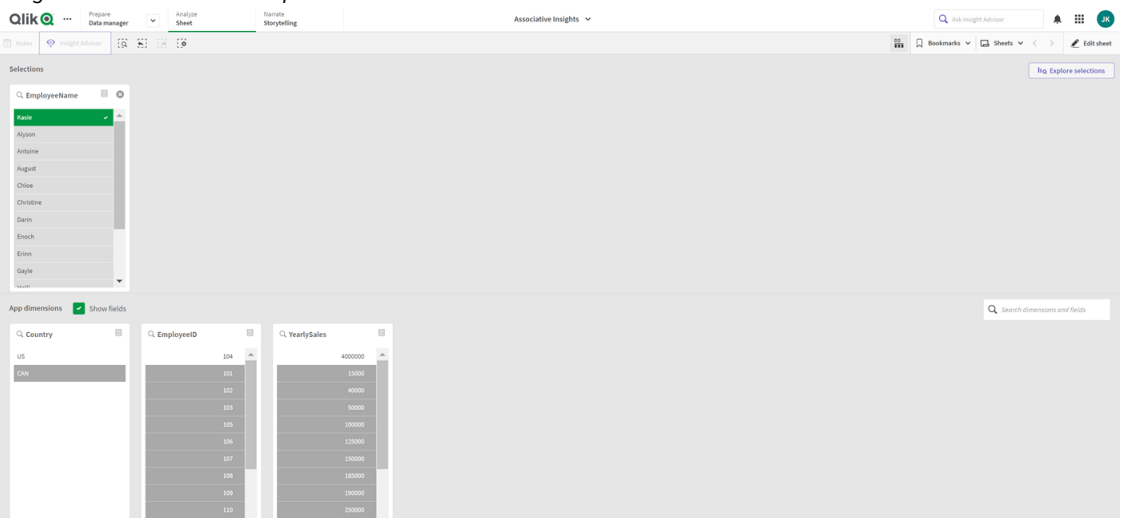

6. Fare clic sulla scheda *EmployeeName*. Sarà mostrata una vista aggiornata dei dettagli della scheda informazioni strategiche.

*Insight associativi con il valore Kasie selezionato.*

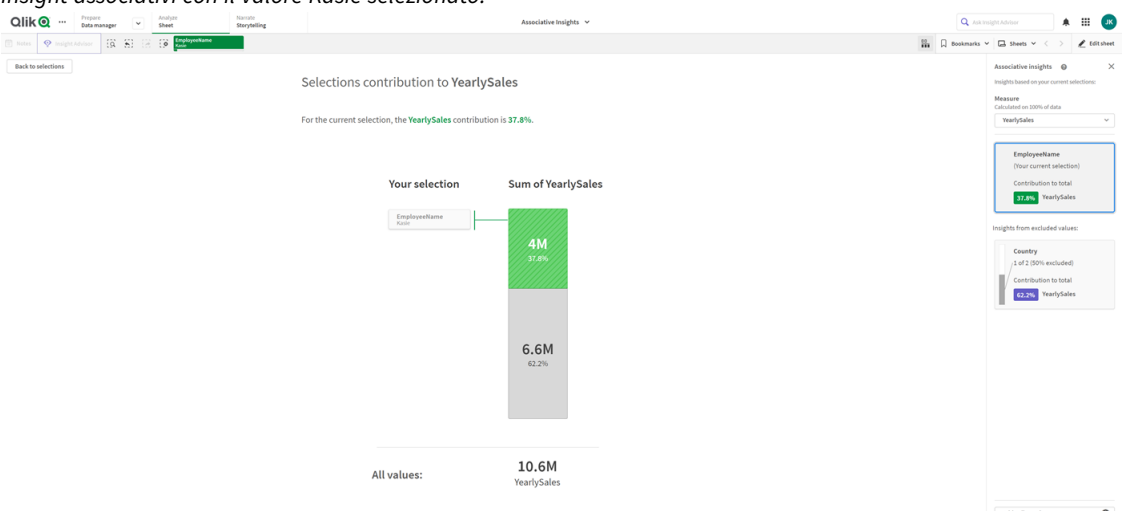

## Disabilitazione di Associative Insights in un'app

Associative Insights può essere disabilitato in un'app aggiungendo una variabile e quindi aggiornando l'app.

#### **Procedere come indicato di seguito:**

- 1. In modalità di modifica foglio, nel pannello risorse, fare clic su $\mathbf{E}$ .
- 2. Fare clic su **Crea nuovo**.
- 3. In **Nome** digitare *DISABLE\_SELECTION\_INSIGHTS*.
- 4. In **Definizione** digitare un valore qualsiasi.
- 5. Fare clic su **Chiudi**.
- 6. Aggiornare l'app.

## Risoluzione dei problemi di Associative Insights

### Non vedo Associative Insights

### **Possibile causa**

Una variabile di script disabilita questa funzionalità.

### **Azione proposta**

Contattare l'amministratore.

### Le informazioni strategiche non sono disponibili

### **Possibile causa**

Qlik Sense è offline o non connesso a un server Qlik Sense.

### **Azione proposta**

Verificare di trovarsi online. Accedere al server Qlik Sense e riprovare. Se ciò non è risolutivo, potrebbe esserci un problema con l'engine.

### Mancano campi sotto **Le mie dimensioni**

### **Possibile causa**

Sono visibili solo le dimensioni principali perché **Mostra campi** non è selezionato.

### **Azione proposta**

Nella schermata **Selezioni** selezionare **Mostra campi**.

# 6 Utilizzo della ricerca intelligente

La ricerca intelligente è uno strumento di ricerca globale disponibile in Qlik Sense, che consente di eseguire ricerche nell'intero set di dati dell'app da qualsiasi foglio in essa contenuto. Per accedere alla ricerca intelligente, fare clic su  $\mathbb{R}$  nella barra delle selezioni di un foglio.

Il campo di ricerca intelligente consente di eseguire ricerche nell'intero set di dati dell'app da qualsiasi foglio.

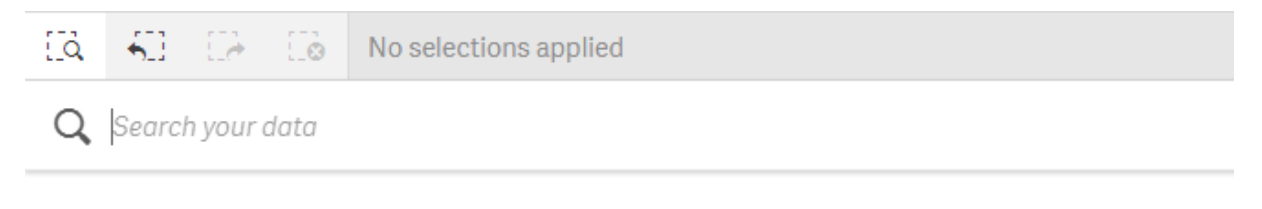

*La ricerca intelligente supporta solo ricerche testuali. Non sono supportati operatori di ricerca diversi dalle virgolette.*

Se si fa clic su un risultato in **Applica una selezione**, i risultati scompariranno e la selezione verrà applicata.

La ricerca intelligente è disponibile quando si analizzano i dati in un foglio. I risultati dei dati consentono di trovare associazioni ed eseguire selezioni nei dati.

È possibile ricercare i dati nelle visualizzazioni in un foglio dell'utente utilizzando Insight Advisor, accessibile facendo clic su **Insight Advisor** nella vista foglio. Insight Advisor può anche generare nuove visualizzazioni in base alle ricerche di dati.

È anche possibile cercare all'interno di selezioni e visualizzazioni quali tabelle e caselle di filtro.

## 6.1 Cosa accade quando si esegue una ricerca

Mentre si digita la query di ricerca, Qlik Sense esegue ricerche nelle voci di dati. La ricerca intelligente filtra i valori dei campi e visualizza le voci corrispondenti. La ricerca intelligente consente di ricercare:

- Valori di campo
- Valori di dimensione (anche valori di dimensione creati come voci principali)

*Le misure (valori di misura) non sono incluse nella ricerca intelligente.*

Q john Vegetables sugar  $\mathsf A$  $\times$ Sugar Sugar Cookies **Product Sub Group** Sales Rep Name2  $\,$  B Canned Vegetables .<br>Froze John Davis Vegetables, Fresh Vegetables, . . .<br>Sugar Product Sub Group Sales Rep Name1 Canned Vegetables , Frozen John Greg Vegetables, Fresh Vegetables veged<br>Sugar  $\mathsf{c}$ Product Sub Group Customer Johnson and Higgins Canned Vegetables, Fr Sanned Vegetables , Me<br>Sugar<br>Sugar **Product Sub Group** Sales Rep Name Canned Vegetables<br>Canned Vegetables , Frozen<br>Vegetables , Fresh Vegetables John Davis, John Greg Sugar **Product Sub Group** Manager ------------------<br>Canned Vegetables , Frozen<br>Vegetables , Fresh Vegetables John Davis , John Greg Suga Show me more

I risultati della ricerca di 'John Vegetables sugar', che genera una query di ricerca per ciascun termine.

## A: Campo di ricerca

Separare i termini di ricerca con spazi. Per collegare parole in un unico termine di ricerca, utilizzare le virgolette, ad esempio, *"mountain bike"*. Le stringa di ricerca suggerite vengono visualizzate sotto il campo di ricerca

## B: Applica una selezione

I risultati della ricerca provenienti dai dati dell'app, mostrati con un risultato per riga.

Fare clic su **Mostra altri** per visualizzare più risultati.

## C: Termini dei risultati della ricerca con codice colori

Viene assegnato un codice colori a ciascun termine di ricerca trovato. Mostra corrispondenze parziali e corrispondenze totali.

È possibile cancellare i dati dal campo di ricerca facendo clic sull'icona  $\bm{\mathsf{X}}$  a destra nel campo di ricerca. Fare clic sull'icona di ricerca  $\overline{Q}$  per chiudere la ricerca intelligente.

I termini di ricerca vengono sempre confrontati con la parte iniziale delle parole contenute nel database. Se si ricerca 'detta' non verrà visualizzato 'predetta' come corrispondenza, mentre 'dettata' e 'dettatura' saranno entrambe rilevate come corrispondenze. A ciascun termine di ricerca viene assegnato un colore per favorire l'identificazione delle corrispondenze. Nel caso in cui il numero di termini di ricerca sia superiore a 6, i colori vengono riutilizzati.

# 6.2 Utilizzo dei risultati della ricerca per modificare le selezioni

## Interazione con i risultati della ricerca per i dati

Quando si cercano dati, i risultati mostrano le combinazioni di corrispondenze trovate nell'intero database di Qlik Sense. I risultati si basano sulle associazioni dei campi. e vengono ordinati in base al numero di termini di ricerca corrispondenti, disposti in ordine decrescente. Se vi è più di una corrispondenza, i risultati sono classificati in base alla rilevanza. Fare clic su una corrispondenza per inserirla nel campo di ricerca.

Quando si seleziona un risultato, si esegue in effetti una selezione di valori; le selezioni correnti e le visualizzazioni contenenti i dati selezionati vengono aggiornate.

La schermata illustra le categorie disponibili nel database: *john*, *Vegetables* e *sugar*.

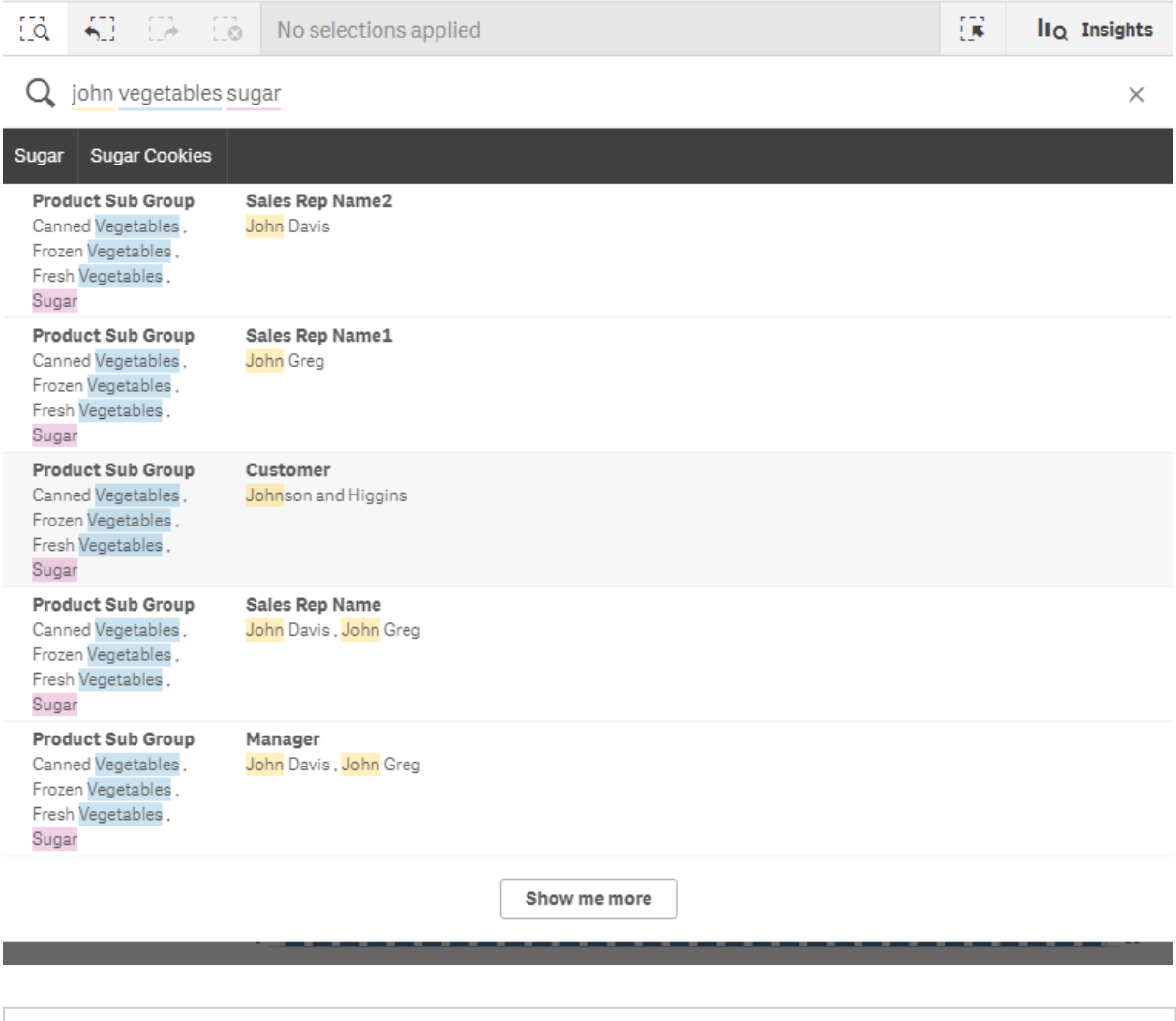

*Se si seleziona un valore di dimensione nei risultati della ricerca, sulla barra di selezione verrà visualizzato il nome del campo, anziché il valore della dimensione.*

È possibile cancellare i dati dal campo di ricerca facendo clic sull'icona  ${\mathsf X}$  a destra nel campo di ricerca. Fare clic sull'icona di ricerca  $\overline{Q}$  per chiudere la ricerca intelligente.

I termini di ricerca vengono sempre confrontati con la parte iniziale delle parole contenute nel database. Se si ricerca "detta" non verrà visualizzata "predetta" come corrispondenza, mentre "dettata" e "dettatura" saranno entrambe rilevate come corrispondenze. I termini di ricerca sono colorati per mostrare le corrispondenze. Nel caso in cui il numero di termini di ricerca sia superiore a 6, i colori vengono riutilizzati.

### Utilizzo della ricerca per modificare la selezione corrente

Quando si utilizza la ricerca intelligente per eseguire ricerche nei dati di un'app e si esegue una selezione dai risultati, è possibile effettuare ricerche in tale selezione. È quindi possibile fare clic sui risultati della ricerca per modificare le selezioni correnti. La ricerca intelligente ricerca all'interno delle selezioni in modo automatico ed è sufficiente aggiungere le stringhe di ricerca per eseguire una nuova ricerca. Questa operazione può essere ripetuta molte volte per filtrare i risultati della ricerca.

*Utilizzo della ricerca intelligente per cercare nelle selezioni Region e Product Type.*

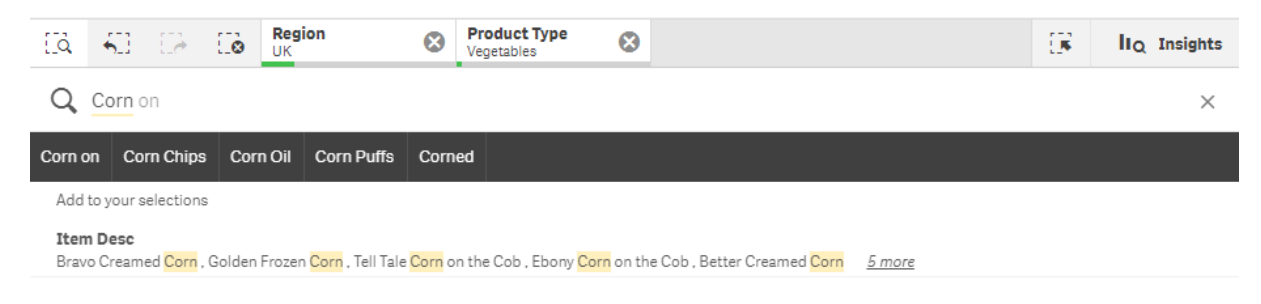

Quando si esegue la ricerca all'interno della selezione corrente, la ricerca intelligente consentirà di trovare i risultati associati alla selezione corrente. Se i termini che si stanno ricercando non sono associati alla selezione corrente, verrà visualizzata un'opzione per cancellare la selezione corrente. Se si cancella la selezione, verrà visualizzato il risultato per i termini ricercati senza doverli reimmettere.

Se si esegue la ricerca all'interno di una selezione e i termini di ricerca vengono esclusi a causa delle selezioni (grigio scuro), non verranno restituiti risultati.

Se si esegue la ricerca all'interno di una selezione utilizzando più termini e la query non restituisce un risultato per tutti i termini di ricerca inseriti, è possibile visualizzare le corrispondenze parziali facendo clic su **Mostra corrispondenze parziali**.

La ricerca di più termini 'fresh fruit' non produce un risultato per tutti i termini di ricerca, rendendo disponibile l'opzione *Mostra corrispondenze parziali.*

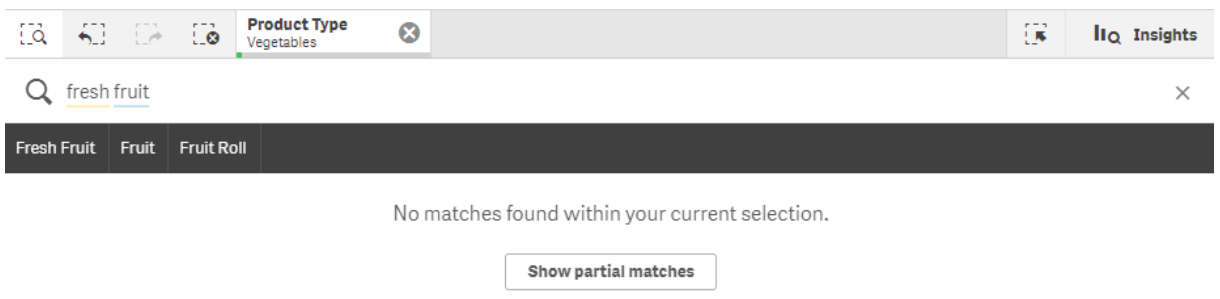

Se si esegue la ricerca all'interno di una selezione e la query non restituisce alcun risultato, verrà visualizzato il messaggio "**Nessuna corrispondenza trovata nella selezione corrente.**" Se la selezione è bloccata, è possibile sbloccarla ed eseguire una nuova ricerca.

*Nessun risultato per la ricerca di 'sugar' nella selezione Product Type.*

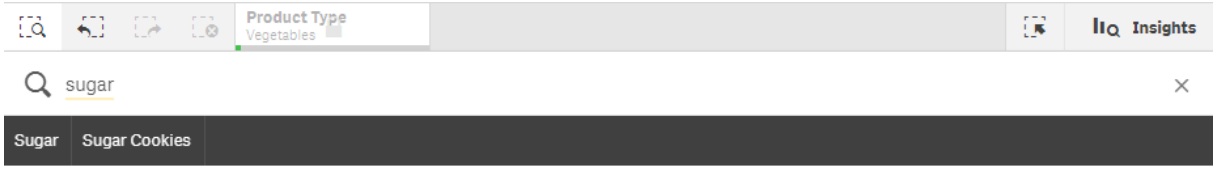

No matches found within your current selection.

# 6.3 Scelte rapide da tastiera utilizzate nella ricerca intelligente

*In questa descrizione delle scelte rapide da tastiera si presuppone che si stia utilizzando Windows. Per macOS è necessario utilizzare CMD anziché CTRL.*

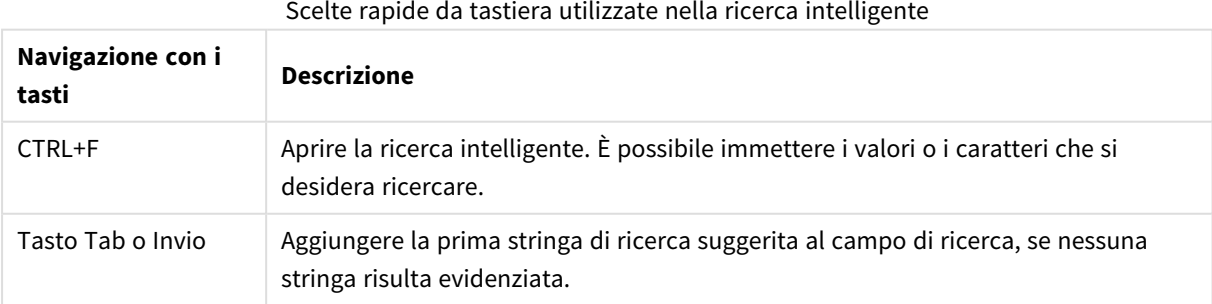

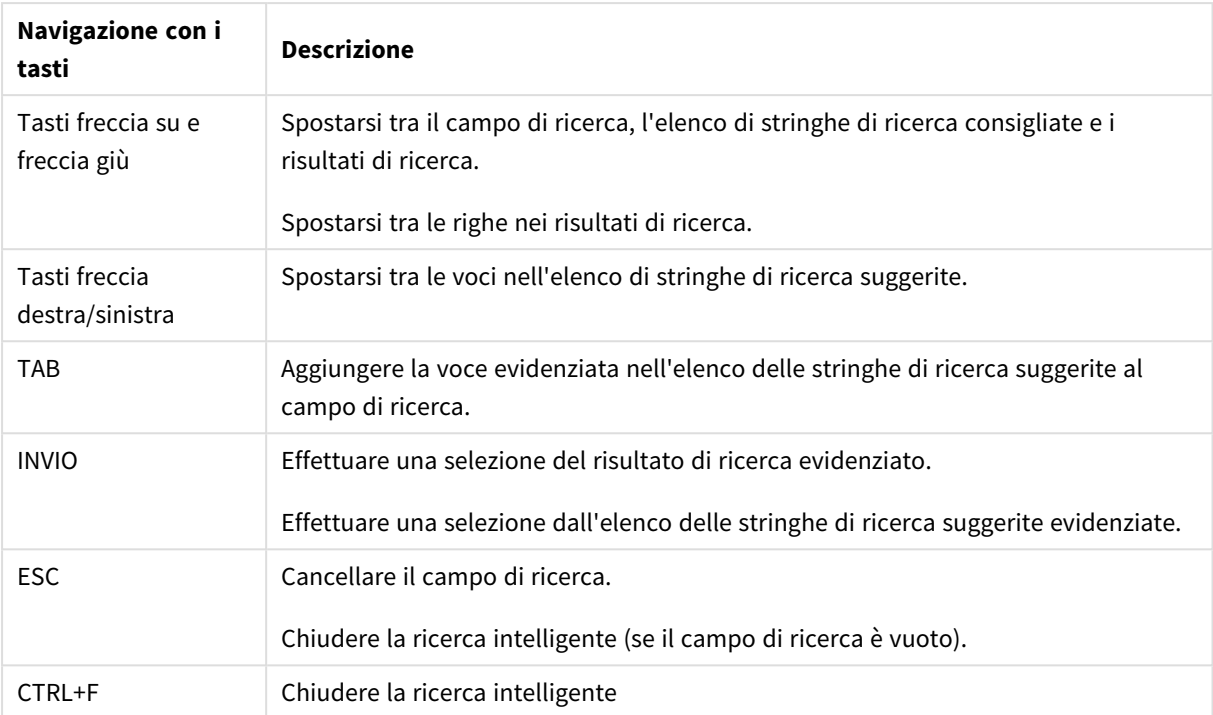
# 7 Risoluzione dei problemi - Individuazione

In questa sezione vengono descritti i problemi che possono insorgere durante la rilevazione e l'analisi in Qlik Sense.

## 7.1 La ricerca non produce alcun risultato

#### **Possibile causa**

Le selezioni sono state bloccate.

#### **Azione proposta**

Sbloccare le selezioni ed eseguire una nuova ricerca.

#### **Procedere come indicato di seguito:**

- 1. Fare clic sulla selezione con  $\blacksquare$ .
- 2. Fare clic su **p** per sbloccare.
- 3. Eseguire una nuova ricerca.

# 7.2 La ricerca utilizzando Insight Advisor non produce alcun risultato

#### **Possibile causa**

Si sta cercando un campo che non è una voce principale.

#### **Azione proposta**

Cercare invece una voce principale. Per trovare campi che non sono voci principali, inoltre, è possibile utilizzare la ricerca intelligente.

### 7.3 Visualizzazione incompleta

Una visualizzazione non viene mostrata; al suo posto appare il messaggio di errore **Visualizzazione incompleta**.

#### **Possibile causa**

La visualizzazione contiene campi dati a cui non si ha accesso.

#### **Azione proposta**

Contattare l'amministratore di Qlik Sense per verificare se è possibile ottenere l'accesso ai campi dati omessi e potere in tal modo utilizzare la visualizzazione.